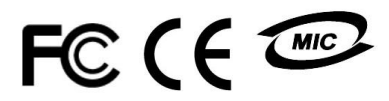

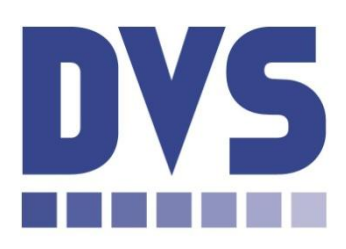

**Stand Alone Type DVR SYSTEM**

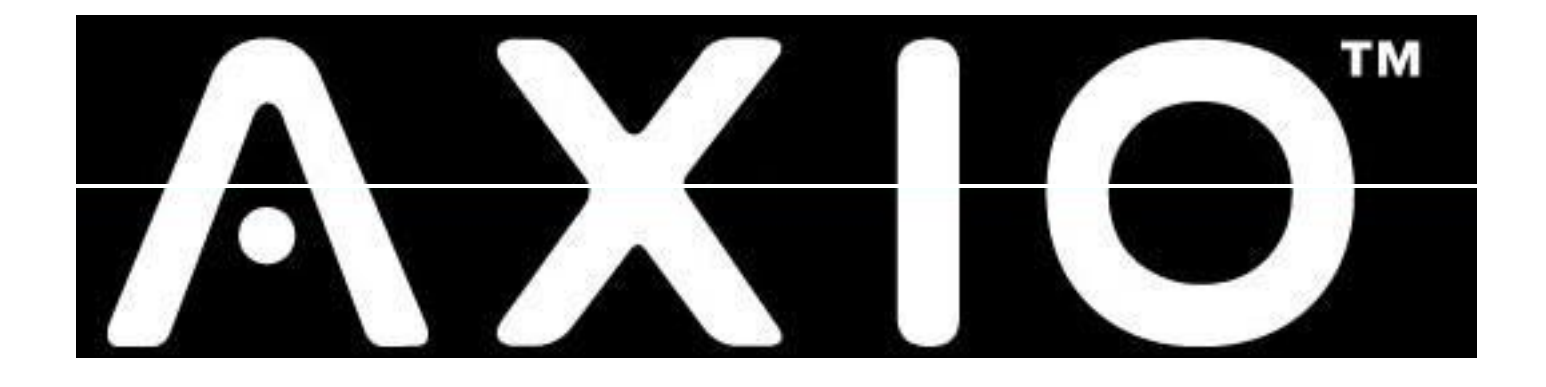

# **USER'S MANUAL (Axio 8 & 16 Channel DVR)**

**Revision Date : 2006. 12. 19.**

## · CHAPTER 1. Specification & System organization • CHAPTER 2 Description • CHAPTER 3 Display • CHAPTER 4 Search

### • CHAPTER 5 MENU

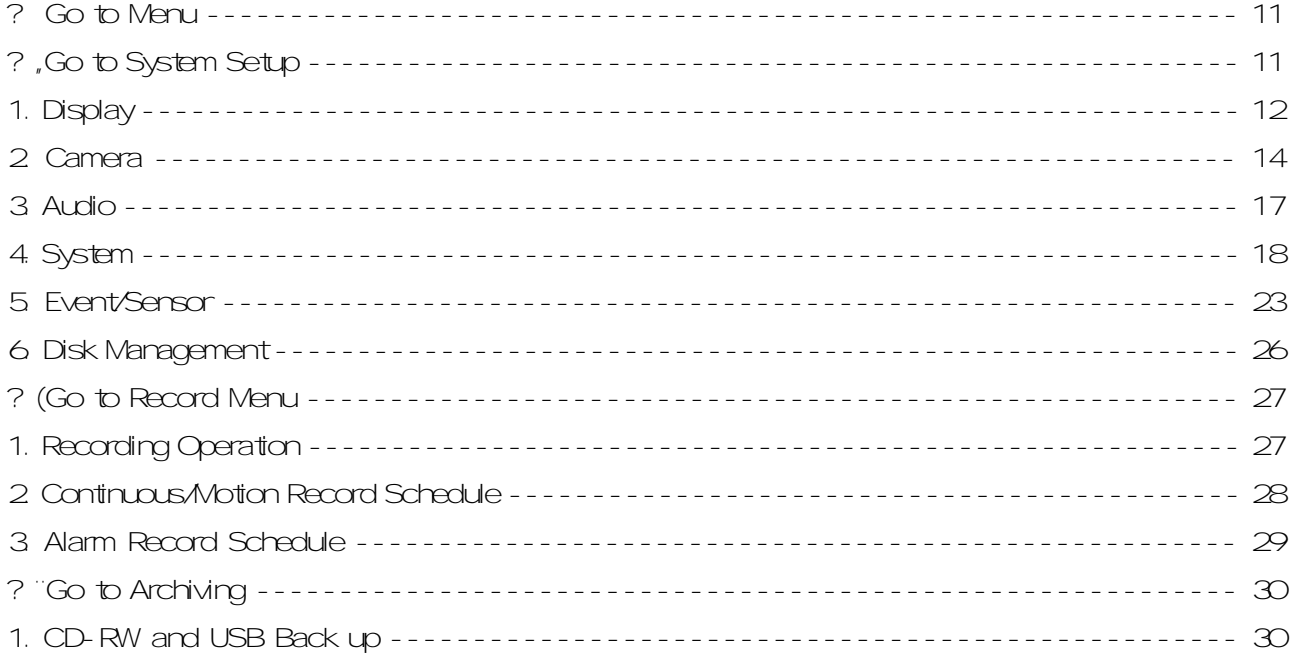

#### • CHAPTER 6 CLIENT

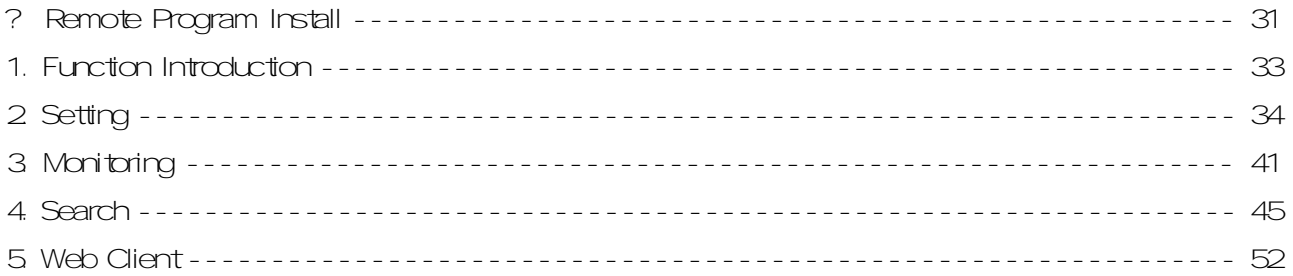

### 2. Product contents List

Please Confirm the Contents When open Package.

?ZBasicContents

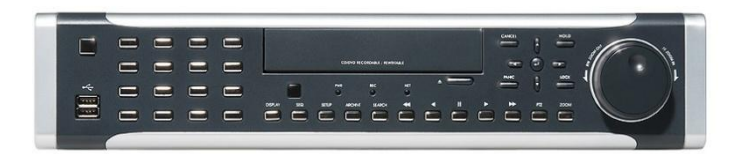

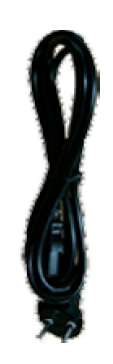

Power Cable

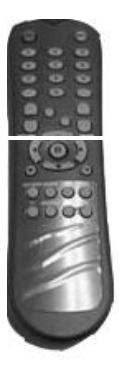

Remote Controller

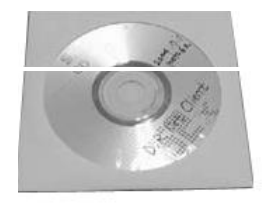

Remote Client Program Install CD

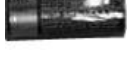

AAA Battery X 2

### ?áOptionContents

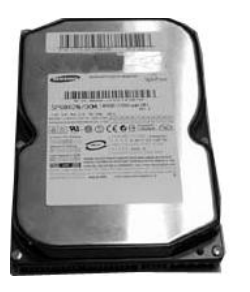

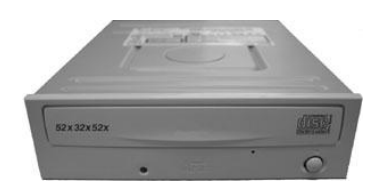

HDD CD-RW

### 3.SystemOrganization

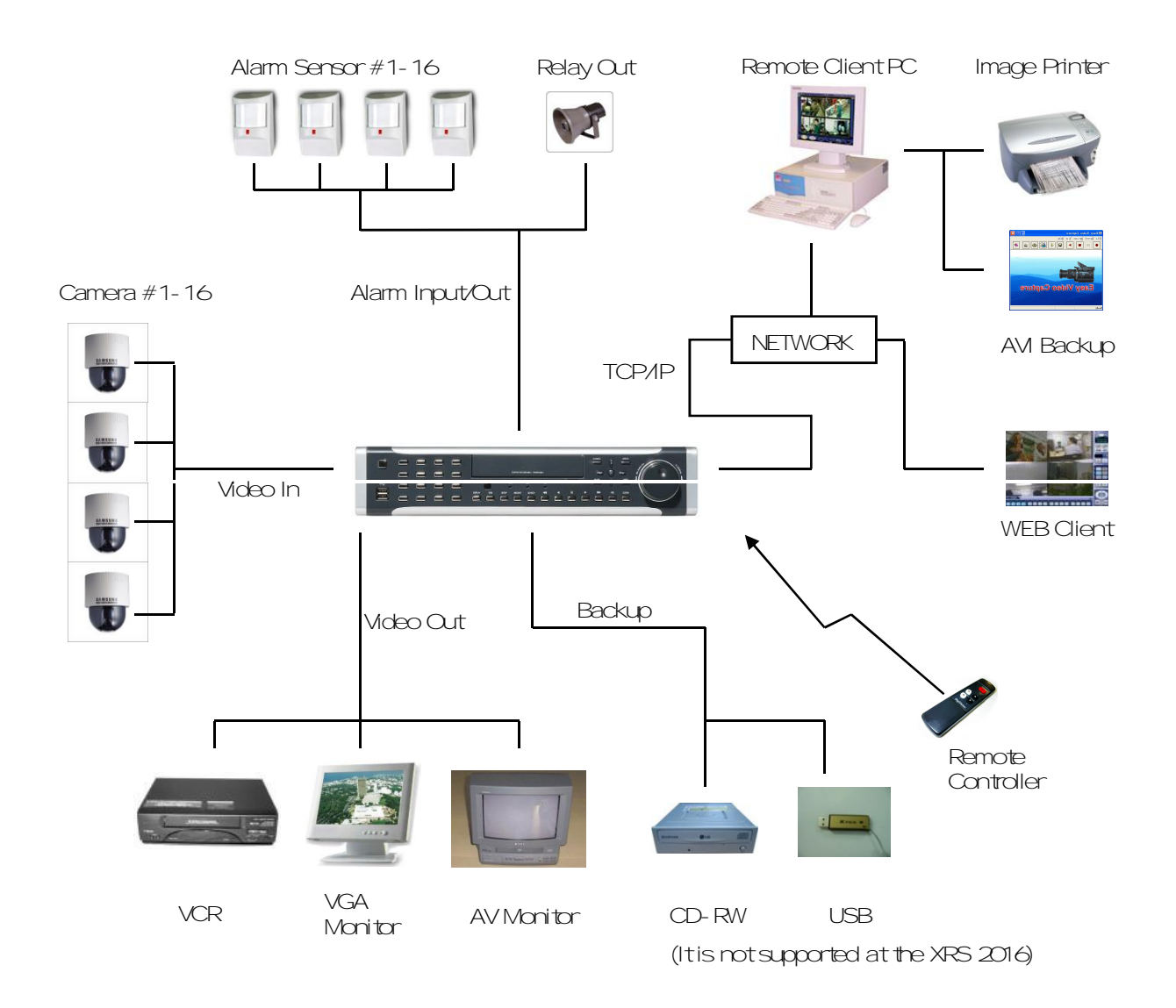

### 1.FrontPanel

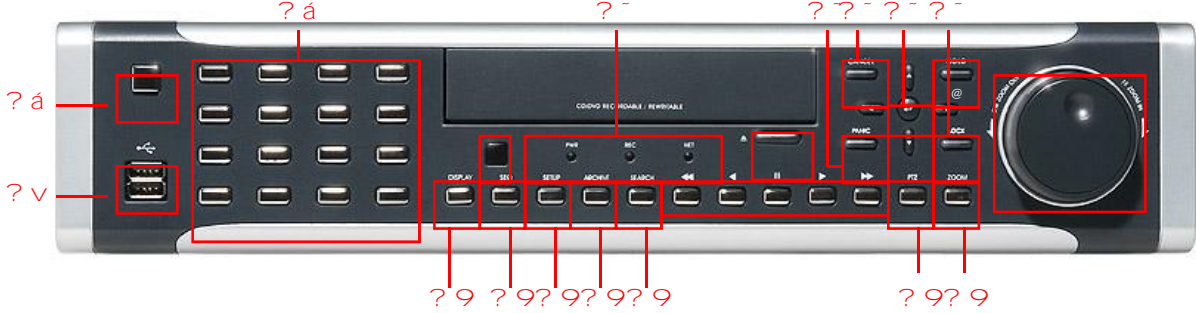

- ?áPower:System PowerOn/Off
- ? DISPLAY: Select Screen Division Mode or Rotation Mode.
- ? 'SEQ: Select sequence screen mode.
- ?[PANIC:Instantrecording
- ?XZOOM:Zoom image
- ? ULOCK: Lock button
- ?RARCHIVE:Gotoarchivesetupmenu.
- ? NPTZ: Goto Camera PTZ Control.
- ? KSETUP: Goto System Menu.
- ? HSERCH: Goto Search Mode for Searching Recorded Data.
- ? EUSB PORT: USB port for use the USB memory stick and USB HDD Backup.
- ? BRETURN: Cancel Setup or Return Previous Mode.
- ?> ENTER: Apply Changing Setup.
- ?;Ledindicator: Indicate Present System Status information. (POWER, RECORD, NETWORK)
- ? & hannel Select button: Select Channel or Input Password.
	- ^ RemoteControllerSensorInput.
	- & EJECT:EjectCD-ROM
	- \* FOCUS: Setup focus / Playing back, Fastbackward
	- (PAUSE: Pause playing
	- ) IRIS: Setup Iris / Playing, Fast forward

! JOG Shuttle: Search Mode for Searching Data. Playback speed control (Max 64 times), Rewind and Forwarding

 $@$   $\overbrace{ }$   $\overbrace{ }$  **Tip**

• Channel Selection Button is Prior to DISPLAY.

• When Remote Controller Sensor Input is Blocked by Something, it Cause Remote Controller do NOT Work Properly.

• When Press any Button, it Operate with Beep Sound.

#### 2 Rear Panel  $\circledcirc$  $\odot$   $\odot$ G **G G**  $?$  K 国家国家  $?$ ... ? ?  $\overline{?}$  ... ?  $? \dots$  $\overline{?}$  ...  $\overline{?}$ ..

- ? AVideo In: BNC Port for Connection of DVR & Camera. (16 Camera Connectable)
- ? I Loop Back: Output DVR Camera Video to Loop Back Port (16 BNC Port)
- ? IMonitor Out: Output DVR Video to AV Monitor.
- ?, Spot Out: Output Spot- out Video to AV Monitor.
- ? Audio In: Audio Input Terminal Related with #1~16 Camera.
- ? áAudio Out: Output Audio Data.
- ? IUSB PORT: USB port for use the USB memory stick and USB HDD Backup.
- ? 4GA OUT: Output Video to a Computer Monitor by Connected VGA (Option)
- ? CRS-232C: Connect Port for Program Debug.
- ? IEthernet (TCP/IP) : Port for Cross cable. (Possible to Remote Surveillance.)
- ? LAC Power

Tip

- ?, Alarm : Connect Port for Sensor
- ? Relay: Connect Port for Relay
- ? IRS-485: Connect Port for PTZ
- ? TSVHS: Output Video by Connected SVHS.
	- . When System Installation, Please Install under System Power Off Status.
	- Please Use Specific Adaptor when Power Supply.

### 3.RemoteController

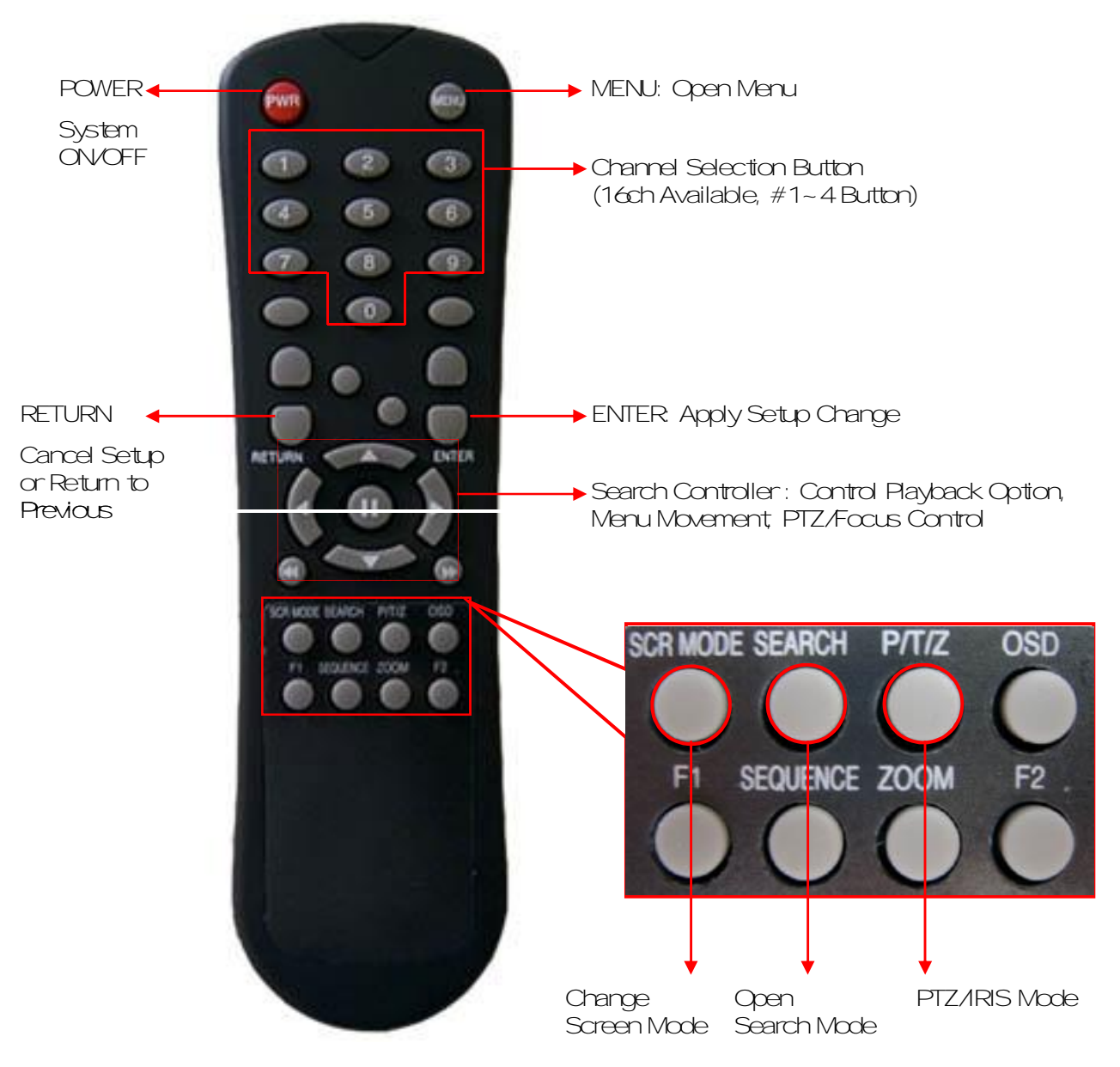

- Unused Button's Description is Omitted.
- Every Button is Operated Same as Front Panel Button.
- Remote Controller can Operate when Remote Controller Sensor Input Part Reacted Each Other.
- ? If there are many DVR at the same place, they are reacted together when press remote controller.

### 1.SystemPowerON

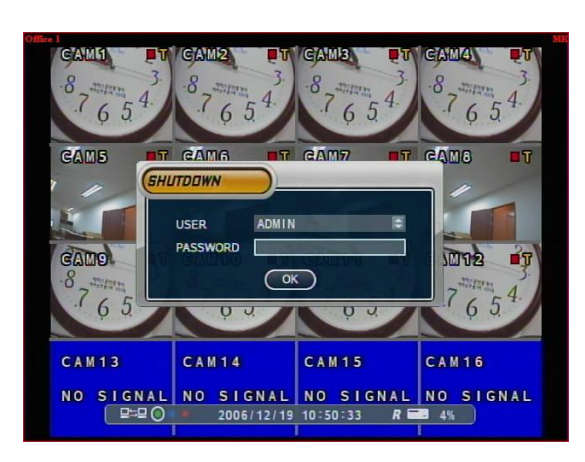

- Press Power Button to Start System
- After Checking Hard Disk, Need input Password to **Operation**
- Initial Screen View Mode is Quad Division Mode and Recording Mode

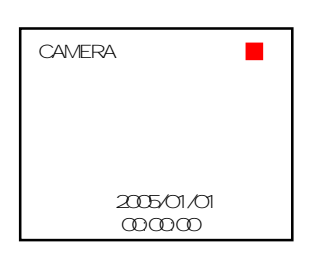

• Each Channel Indicate Camera Name & Recording Status

• Present Time & Date Indicate at Monitor Central Lower Side

**Tip**

Picture for Power On<br>after Finishing Installation

• CheckSystem ConditionatLED

POWER: Showing System On/Off RECORD: Showing Record On/Off NETWORK: Showing Client Connection Status

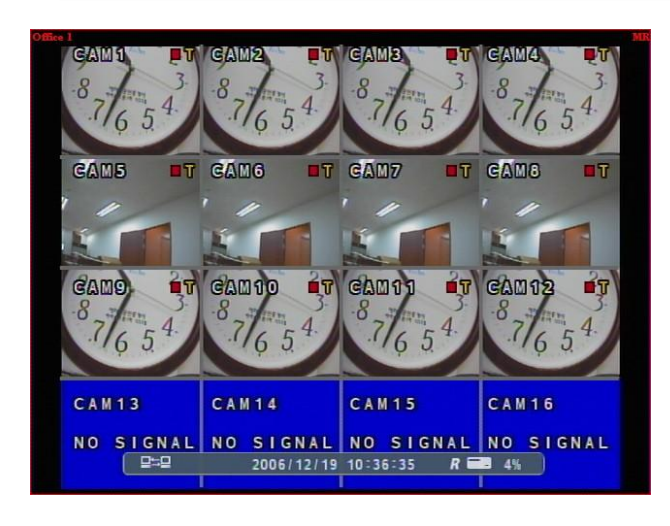

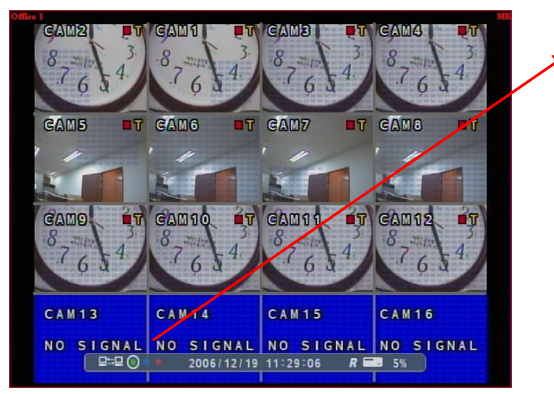

2. Screen View Selection

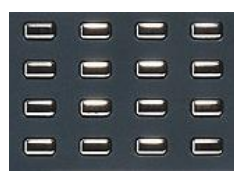

- Select One Channel among 16 Channels
- Move to One Enlargement Watch Mode when Quad Screen Division Mode

When connect by the RemoteAgent or Web Client,

• Move to One Enlargement Watch Mode when Rotation Mode

Indicatorappear.

 $\cdot$  Indicate the network condition. Green: Network is stable. Blue:Networkisunstable. Red: Network is very unstable.

### 3.DISPLAYMODE

- User can Select various Watch Mode
- Quad (16CH) Watch Mode is Initial Mode when System Start

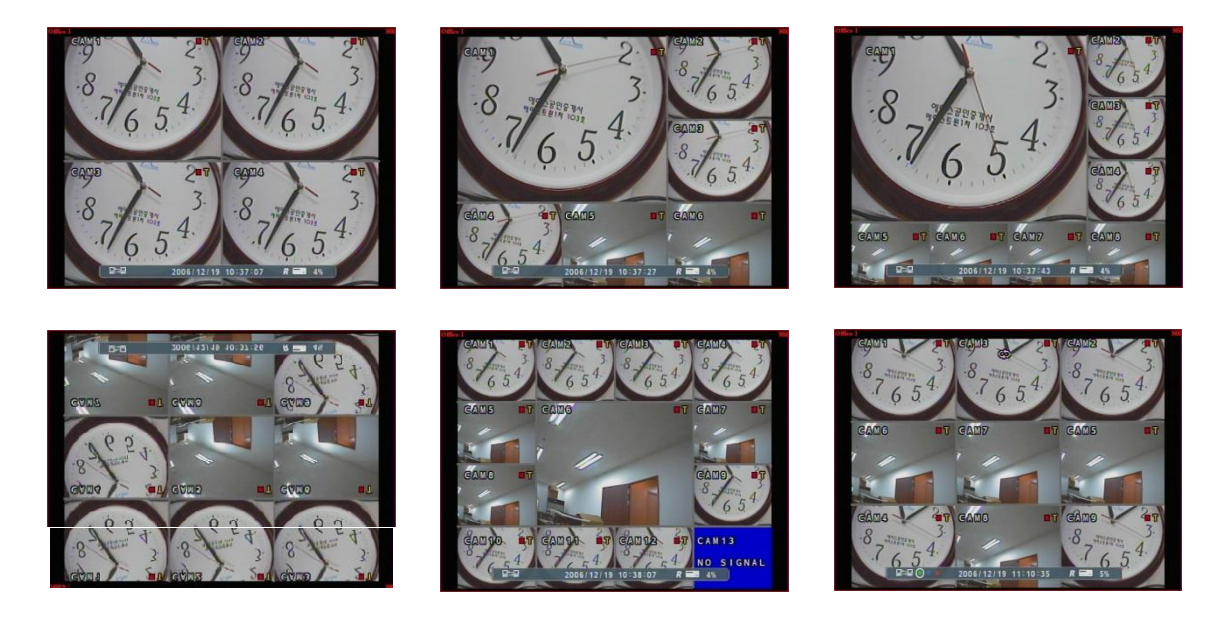

### 4.PTZ/FOCUSControl

- Control Camera PTZ (Pan/Tilt/Zoom)
- Press PTZ Button to Open PTZ Menu

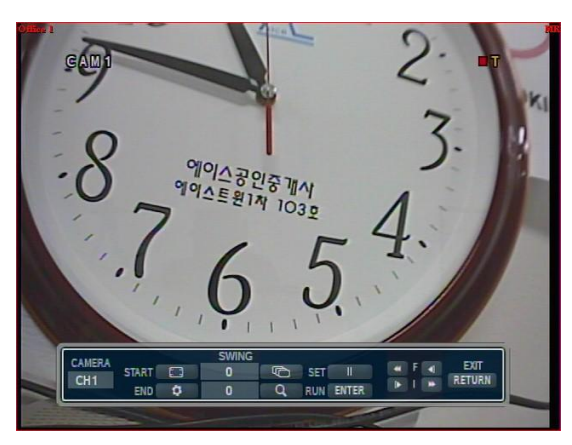

- Each icon mean the button of front keyboard. F: Focus I: IRIS
- Control each function by front keyboard.

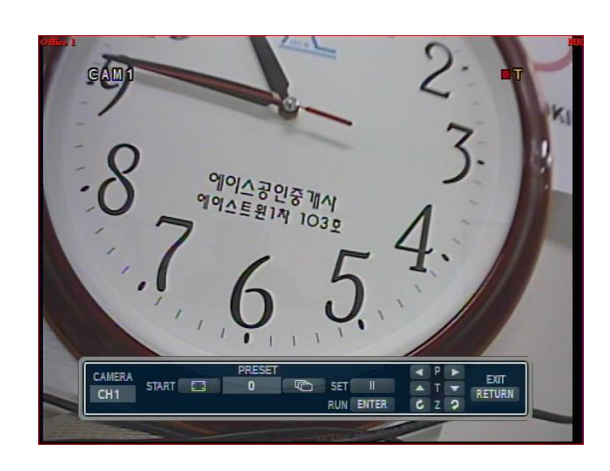

## 5.SystemPowerOff

**Tip**

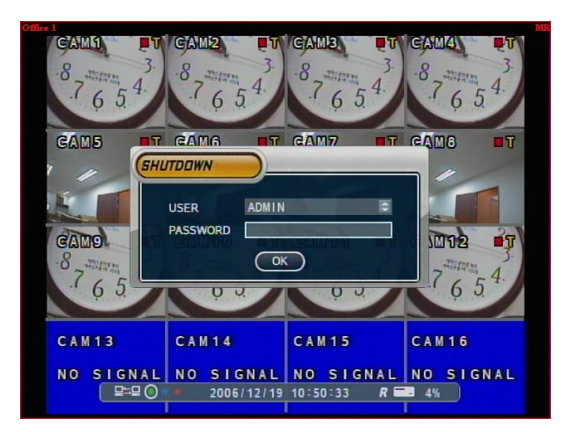

- Press Power Button to System Off
- Input Password and Press Enter to Shutdown System

• System Log-On Possible ID: 'Administrator', 'Manager', 'User' Administrator: All Function Access (System On, Shutdown, Setup, Search) Manager: System On and Search User:System On

### ?áGotoSearchMode

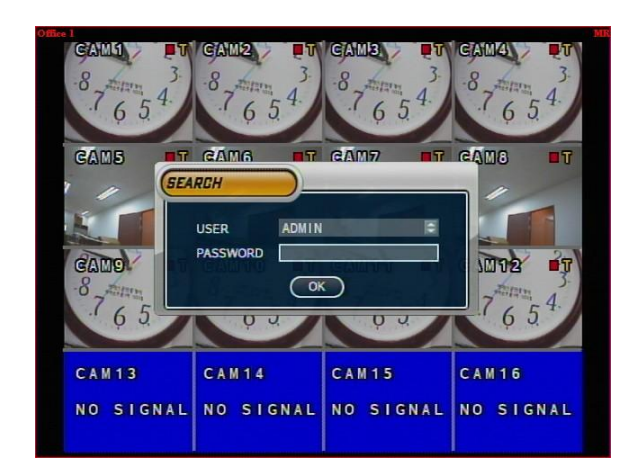

- 1.SearchbyTime
	- Possible to Search Recorded Date/Time
	- **SEARCH FARCH BY FVEN** 00:00  $CH1$ CH<sub>3</sub> 요 요 요 요<br>요 요 요 요<br>요 요 요 요 DECEMBER 2006 CH9<br>CH9<br>CH12<br>CH12<br>CH13 17 18 19 20 21 22 23 24 25 26 27 28 29 30 CH 14 CH<sub>16</sub> m
		- Showing Recorded Date & Time at Left-Upper Side 1asWatchMode.
			- Showing Playing Condition at Right-Under Side.
		- Channel Selection Button in Watch Mode & DISPLAY Button are Apply the Same as Search Mode. (ButMenu, Search, and PTZ Buttons are Exception)
- Press Search Button and Log-In Administrator or Manager
- Use Direction Key to Move Menu
- To Open Each Menu Press Enter

• To Return to Previous Press Return (Move to Previous Menu or Exit Search Mode and Return to Watch Mode)

- ? åVove Cursor to Selected Date in Calendar
- ? (Press Enter to Open Selected Date
- ? %Recorded Time Appear to Upper Side
- ? "Press Enter at Selected Time (One Scale is 15 Minutes)
- ? rMenu Disappear and Output Recorded Video

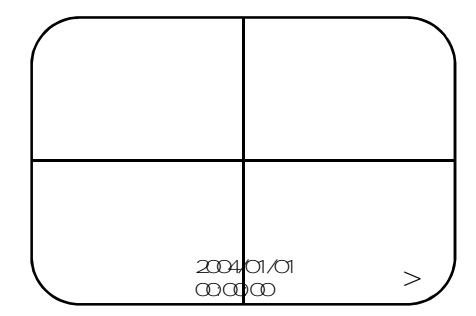

#### • Control Playing Video

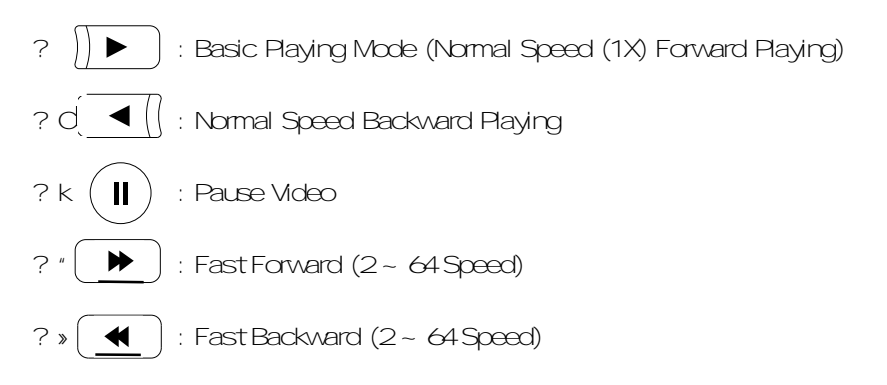

? åPress Normal Forward/Backward Button in Pause, Move to Next/Previous Frame.

#### 2.SearchbyEvent

- Searching Video with Event Occurrence to Set up Period

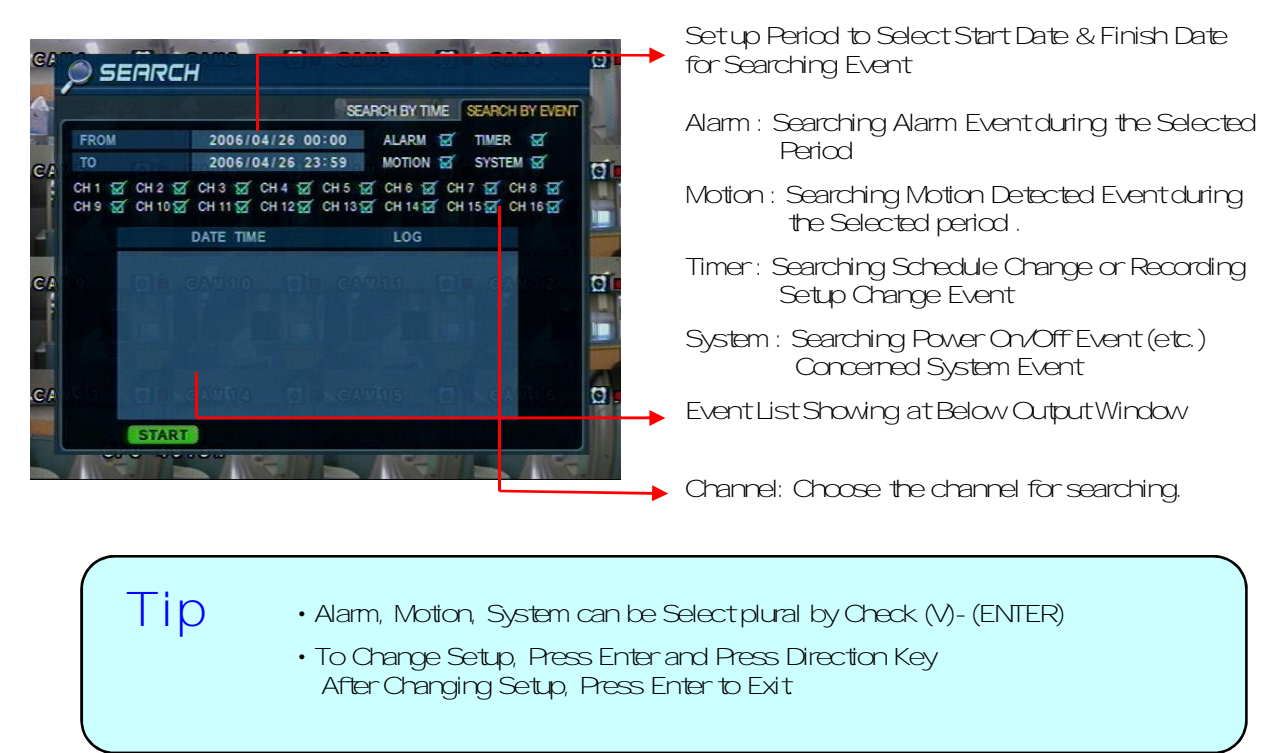

#### ?áGotoMenu

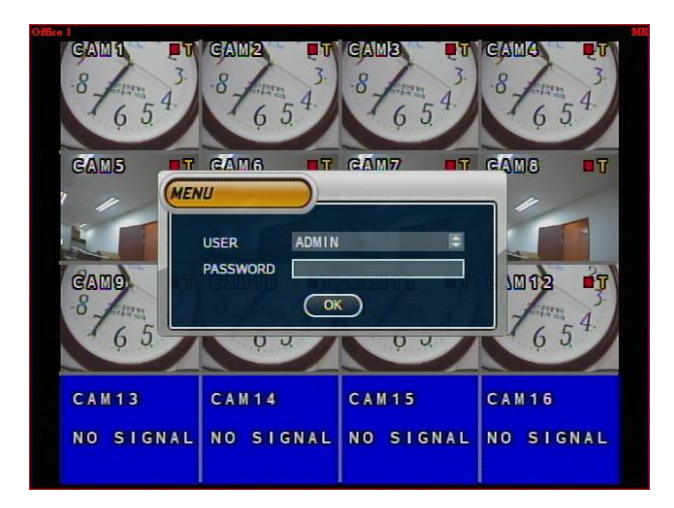

- ? åPress SETUP Button
- ? Øask Password
- ?ÍInputPasswordUsingbyChannelSelectButton  $[1]$ [2][3][4])
- ? õAfter Input Password Press Enter to See Menu

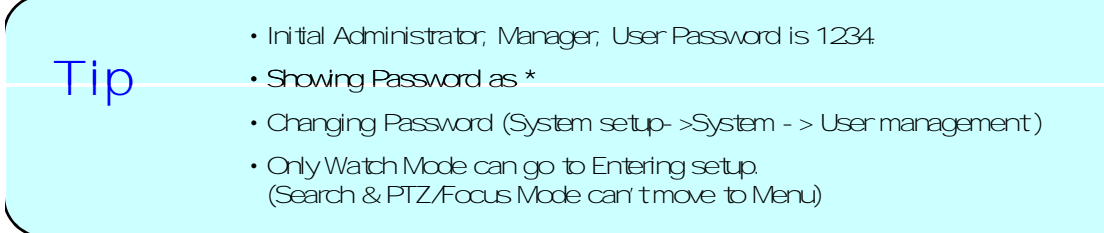

#### ?áGotoSystemsetup

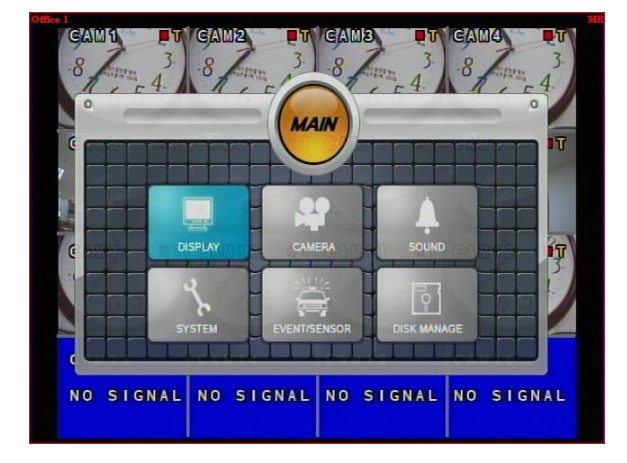

• Choose the "system setup"

### 1.Display

- Video Setup for Watch Mode

| <b>OSD</b>          | <b>STATUS BAR</b>               | ON          | 圓 |
|---------------------|---------------------------------|-------------|---|
| <b>State Street</b> | <b>CAMERA TITLE</b>             | ON          | Ξ |
| <b>MONITOR</b>      | <b>EVENT ICON</b>               | ON          | Ξ |
|                     | <b>BORDER</b>                   | ON          | E |
| <b>SEQUENCE</b>     | <b>BORDER COLOR</b>             | <b>GRAY</b> | E |
|                     | <b>MENU TRANSPARENCY</b>        | 10          | E |
| SPOT-OUT            | <b>MOTION SENSOR DISPLAY</b>    | <b>OFF</b>  | E |
|                     | <b>MOTION SENSOR COLOR</b>      | <b>BLUE</b> | E |
|                     | <b>MOTION TRANSPARENCY</b>      | 1           | E |
|                     | <b>APPLY</b><br><b>PREVIOUS</b> |             |   |

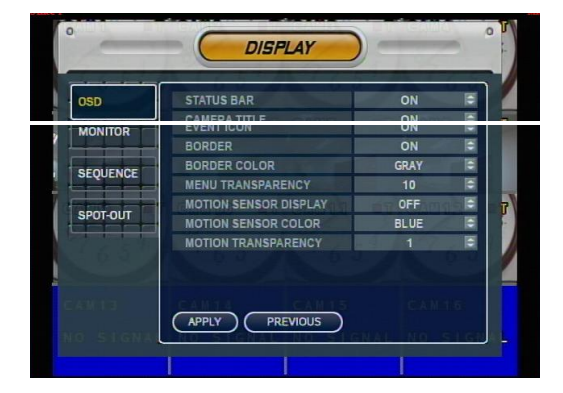

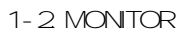

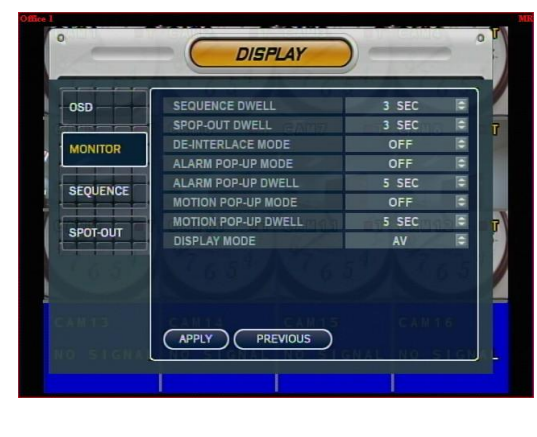

• Every System Setup can Change or Maintain atMenu (6Setup)

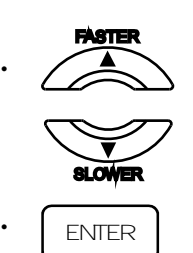

Move to Menu Using by Up &DownButton

To Open Detail Menu, press "the Enter"

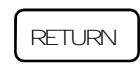

•

ReturntoPreviousMenuorReturntoWatchMode 1-1.OSD

- Status Bar: Record Condition Mark On/Off (Recording: Red, Pre-recording: Green)
- Camera Titte: Setup Camera Name to Show Left-Upper Side
- Event Icon: Indicate the menulocation by icon
- Border: Border Mark On/Offwhen 4CH Division Watch Mode
- Border Color: Select Border Color (White, Blue, Red, Yellow, Green, Gray)
- Motion Sensor: Set Up Motion Sensor
- Alpha Blending: Choose the transparency(1~100)
- GUI Blending
	- Sequence Dwell: Setup Rotation Cycle Time (1~60Sec.)when4CHRotationModeatWatchMode
	- Spot-Out Divell: Setup Spot-Out Time Cycle (1~60Sec.) to Transmit Video
- De-interlace Mode: Remove Screen Spread on High Resolution, Low Frame ? Shly Applying When D1(704X480)
- Alarm Pop-Up Mode: When alarm happen, Alarm happened

channel Pop-up

• Alarm Pop-Up Dwell: Alarm Pop-up Time(1~60Sec.)

**Tip** • When finishing that change the setup data, Press the **CAPPLY** certainly.

#### 1-2.SEQUENCE

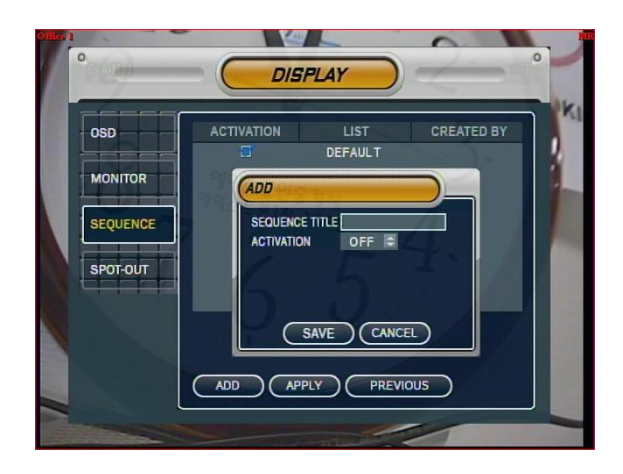

- Activation: Activation On/Off
- List: Sequence Title

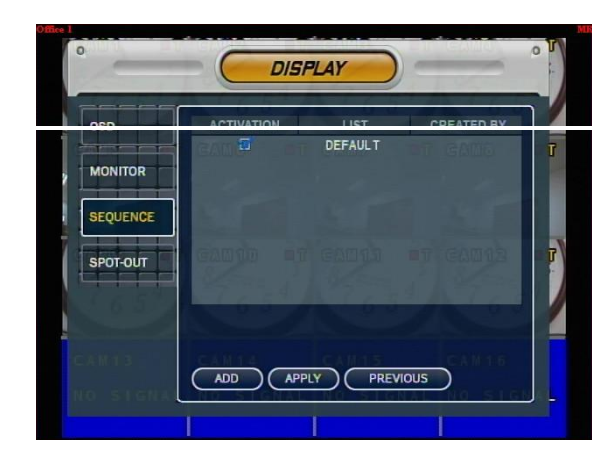

- Choose Add to Add Sequence
- InputSequence Title
- Choose Activation
- SaveandExit

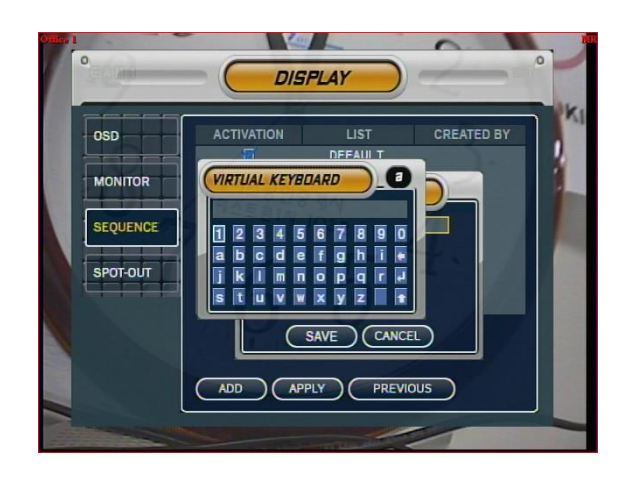

• When inputsequence title, You can use virtual keyboard by pressing enter button.

### 2.Camera

- Setup Camera
- 2-1. Camera Title

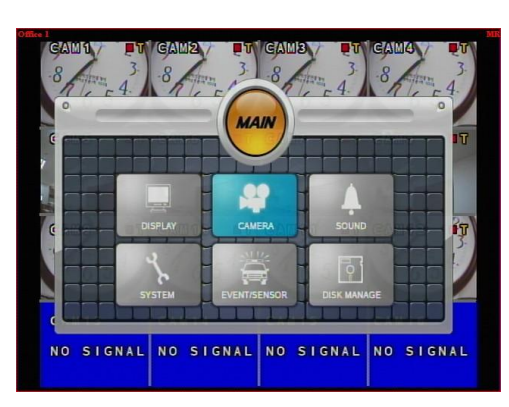

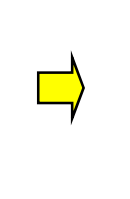

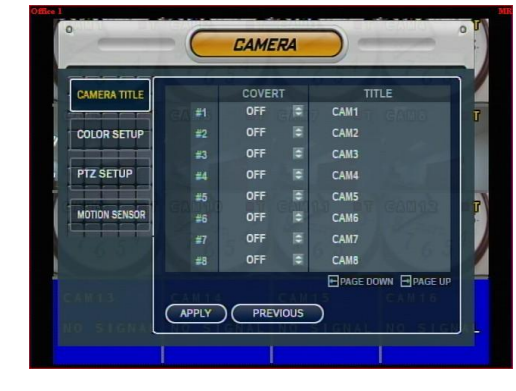

**FASTER** 

 $\mathbf{\mathbf{I}}$ 

**SLOWER** 

ь

 $\blacktriangleleft$ 

• Covert: Setup Covert On/Off \*What's Covert?

When Covert On Watch Mode, Display Video is Hidden, but Recording is On.

• Title: Setup Camera Name by Virtual keyboard

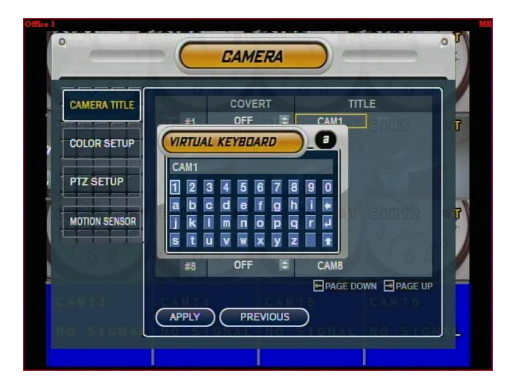

2-2.ColorSetup

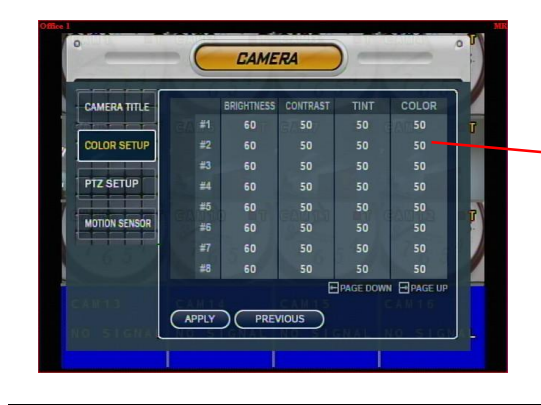

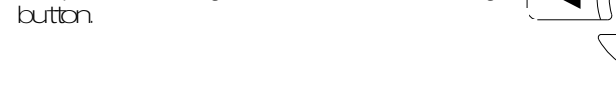

• Input the title by "Enter" after choose by

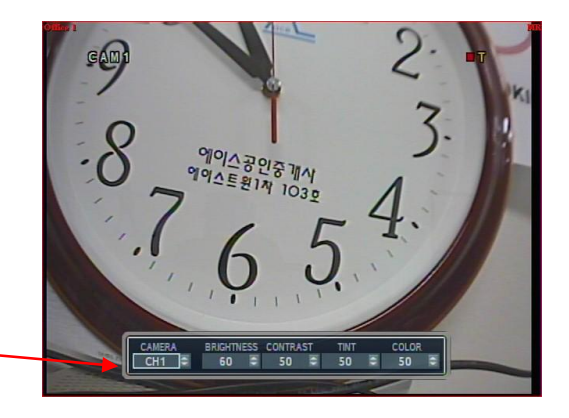

- Control the Monitor Bright, Contrast, Color, Tint
- All Setup Possible to Control 0-100
- Setup Channel by Channel

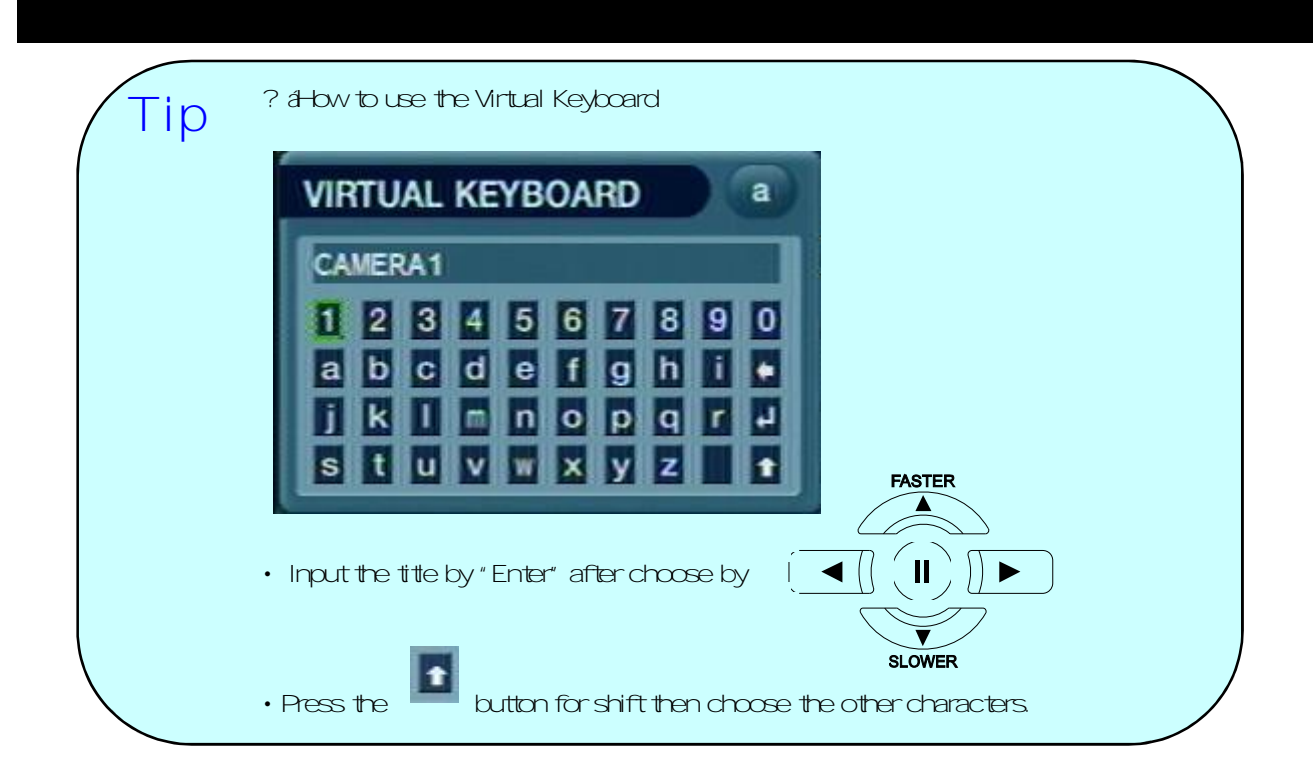

2-3 PTZ Setup

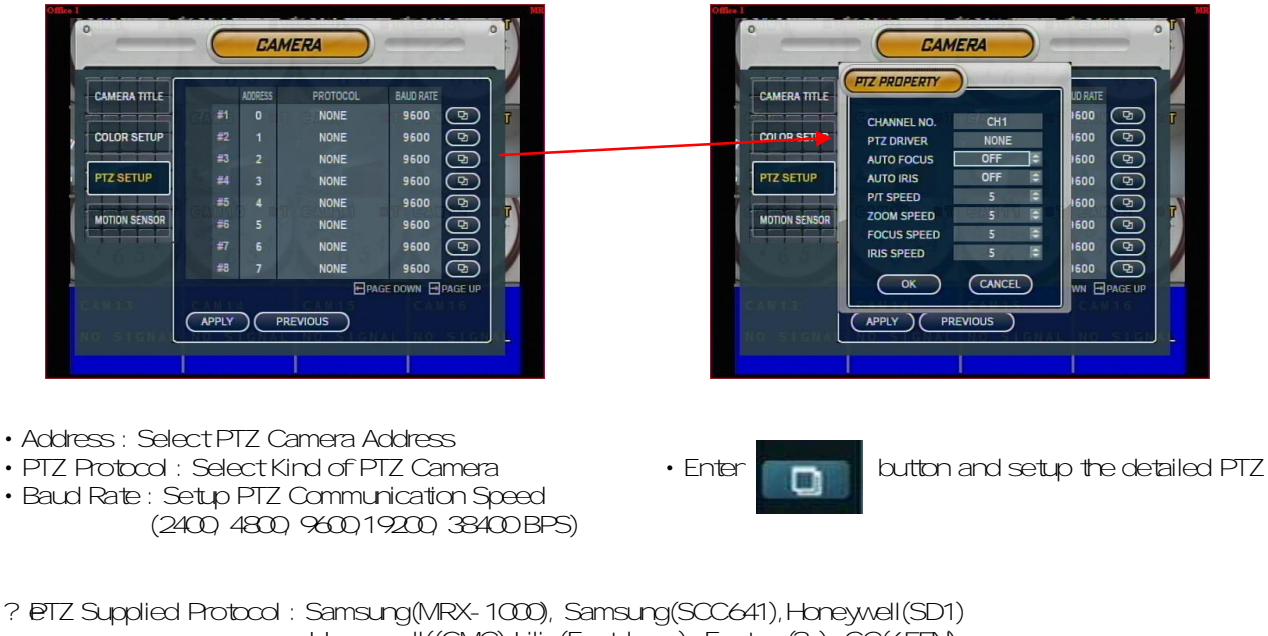

Honeywell((GMC), Lilin(Fastdome), Fastrax(?), GC(655N), D-MAX,SuninDSC-230,ScanDome-?²,Vicon,Philips8560-700 Sensormatic, Panasonic(WV-CS850), Panasonic(WV-CSR604), VRX-2101 Kalatel(KTD-312), PELCO-D, PELCO-P,Dynacolor(D7722)

#### 2-4.MotionSensor

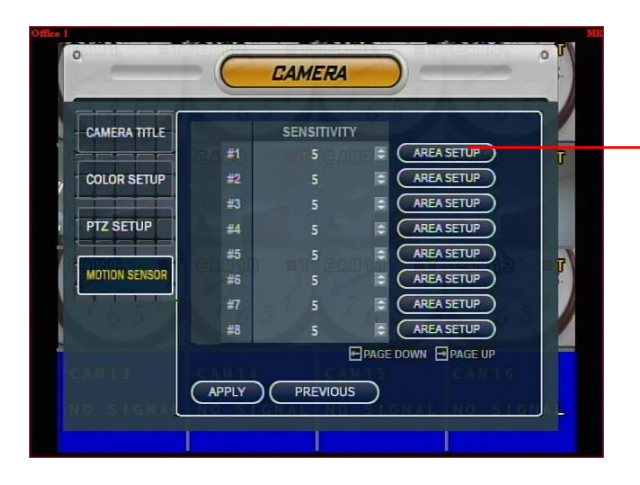

- Choose the Partial Motion Region channel by channel
- Sensitivity:1~10

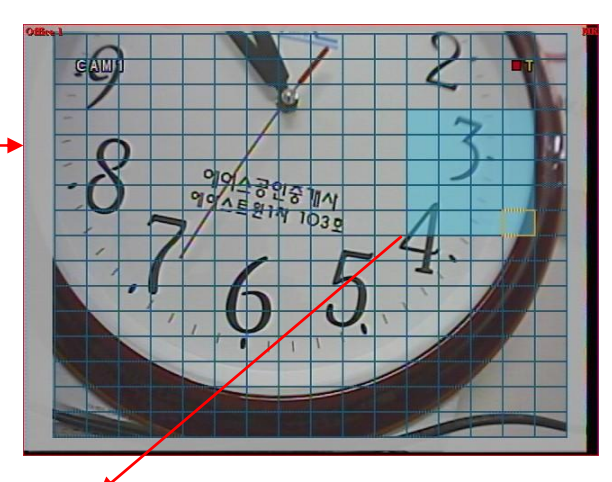

• Move Cursor by Direction Key and Press Enter at Selected Region

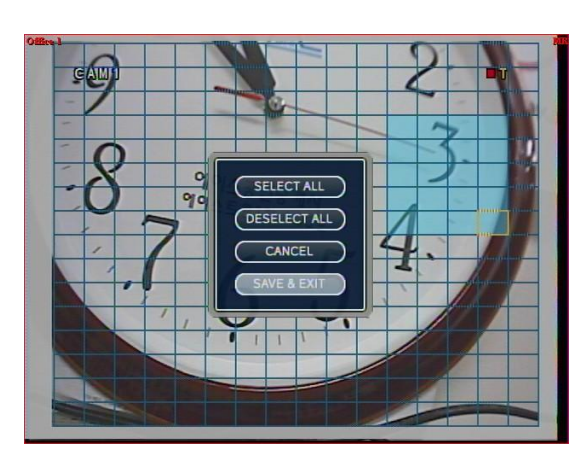

- SelectAll : SelectEntire Region
- DeselectAll: Cancel Region Setup
- Cancel: Cancel Change Setup & Exit
- Save & Exit: Save the Changes & Exit

### 3.Sound

3-1.Audio

- Audio Setup

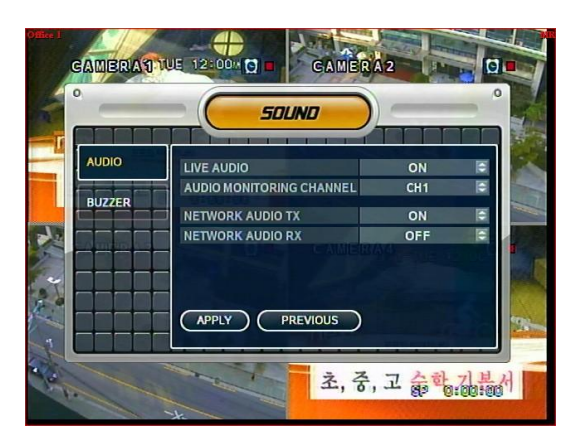

- Live Audio: Audio Qutput ON/OFF Live Audio Output from Audio In Terminal
- Audio Monitoring Channel: Select Channel for Audio Output 1 Nr.1~4AudioIn
- Network Audio TX: Choose the Audio transmission
- Network Audio RX: Choose the Audio receive

3-2.Buzzer

- -BuzzerSetup
	- Keypad: Setup keypad buzzer
	- Remocon : Setup remocon buzzer

### 4.System

- Basic EnvironmentSetup
- 4-1.date/time

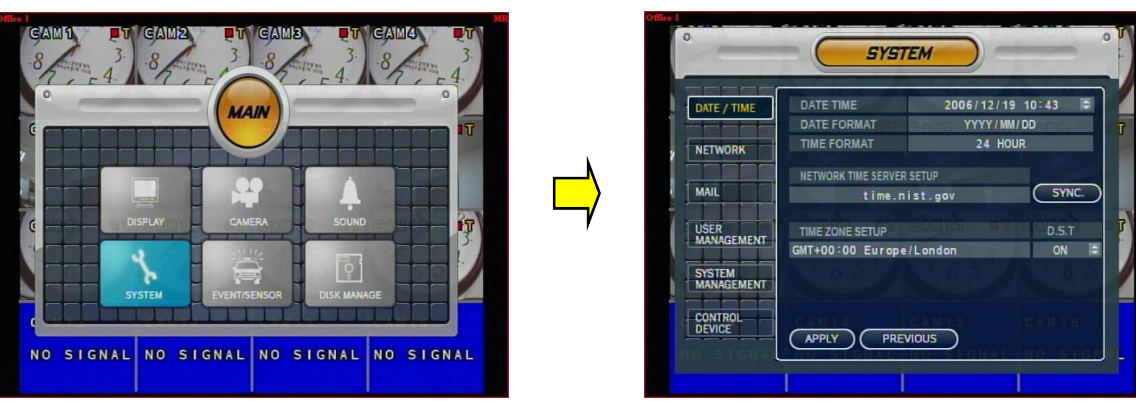

? áFirstofall, Timezone should be setup as your location.

- Date TIME: Setup Present Date (If Time Setup to Past Date, Ask Delete Data for the Past Date. NO->Date/TimeNoChange,YES->AfterDeletePastDataandChangeDate/Time)
- Date Format: SelectDate OutputType (Ex: 2005-00-00, 2005/00/00)
- Time Format: Setup Time Type as 12 Hour Base or 24 Hour Base
- Network Time Server: Setup Present Time by Time Server.
- D.S.T: Daylight Saving Function On/Off

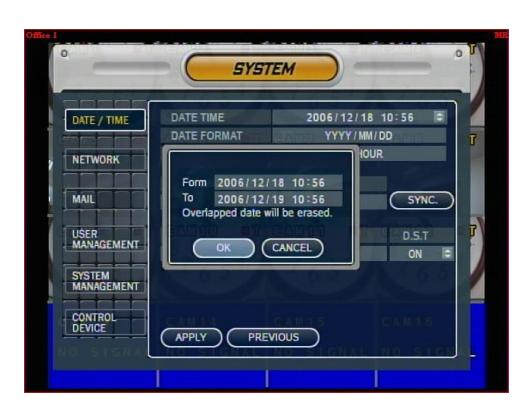

• Time Zone Setup: Choose the time by GMT standard.

#### ? aHow to Time setup **Tip**

- 1. Setup Timezone as your location.
- 2. Setup the Network Time server and press the "Sync" button.
- 3. If correct time is not getted automatically, setup the date/time manually.
- 4. If don't follow as upper, you may have the time error and the recording data search error.

#### 4-2.Network

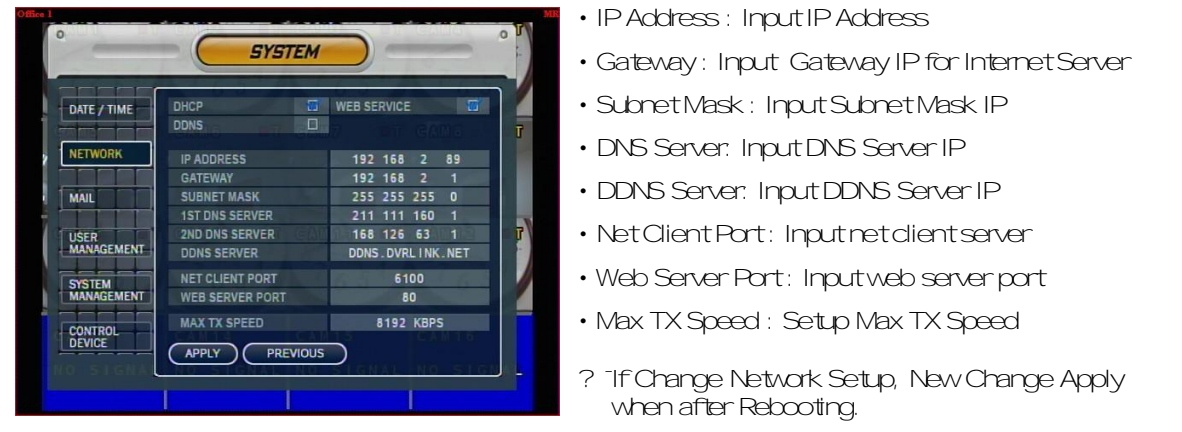

• DHCP (Dynamic Host Configuration Protocol): Indicate IP Address for the DVR Automatically.

- 1. Enter to 'System > Network' on the Menu.
- 2.SetupDHCPOn/Off.
- 3. DHCP Off: User Input IP Address by Himself.
- 4. DHCP On: After DHCP On, Reboot the System.
- 5 Can see the setup IP automatically at the system information.

• DDNS (Dynamic DNS): You can connect the DVR by the fixed domain name(ex.00115f000001.dvrlink.net) at clientor Web without entering the IP address.

? Hif you use the DDNS, there is no necessity to enter again the IP Address every connection.

- 1. Enter to 'System > Network' on the menu.
- 2. Setup DHCP On or Enter the IP address.
- 3.SetupDDNSONandreboot.
- 4. Enter to 'System > System information' on the menu.
- 5.Confirm theMACaddress.
- 6. The domain name is "MAC address.dvrlink.net".
- EX) If Mac Address is 00-11-5f-00-b5-a7, the domain name is "00115f00b5a7.dvrlink.net"
- 7.Ifyouconnectby"00115f00b5a7.dvrlink.net"atclientprogram orWeb,youcanconnecttheDVR.

• Web Service

• NetClientService

#### ? 1. If your network connect at the router, please must port forwarding. 2. Please mustenter the exactIP address, DNS Server, Gateway, SubnetMask. 3. Please must connect the DVR at External Network. If you don't follow 1,23, you can't receive the DDNS service. **Tip**

#### 4-3.Mail

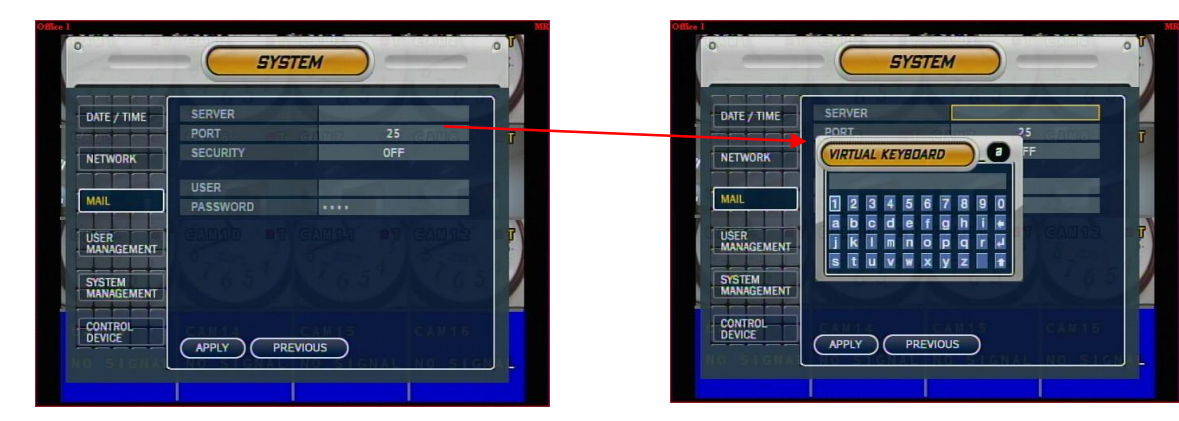

- 
- Server: Setup the mail server Setup by Virtual Keyboard after press the "ENTER"
- Port: mail server port
- Security:On/Off
- User & Password: input the DVR login user ID and Password.

#### 4-4.UserManagement

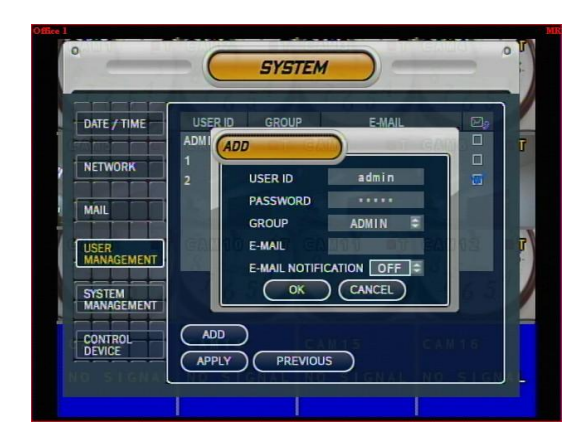

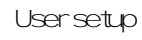

- Itis consisted 3 User Group as Administrator, Manager, User.
- Total 7 user belong to 3 User Group can be made.

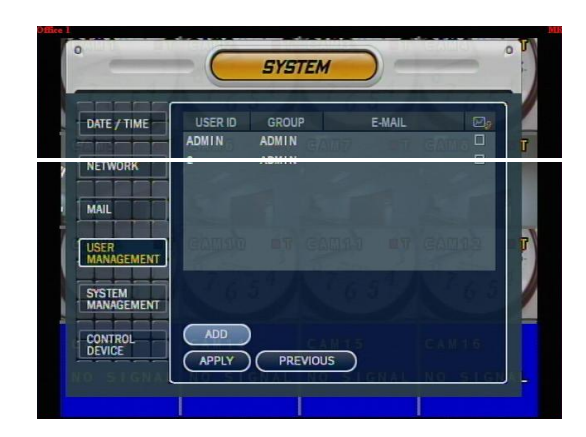

- Input User ID, Password.
- Choose the Group.
- Input the E-mail Address.
- Itcan editUser ID information.
- E-mailnotificationOn/Off:1.ON:

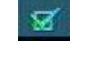

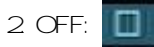

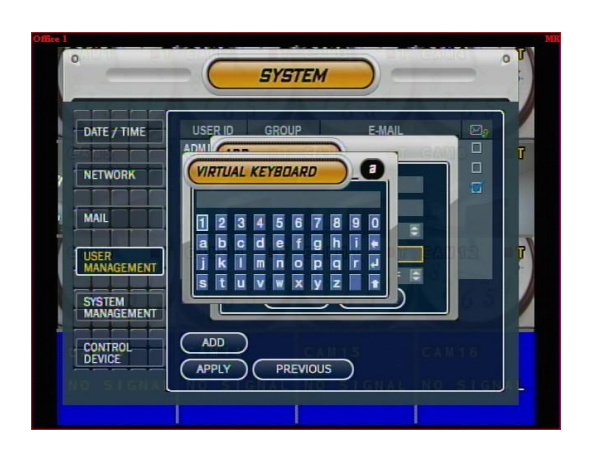

• Input the E-mail by Virtual Keyboard.

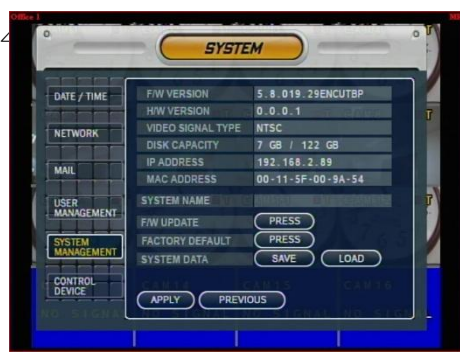

- S/W Version: Server Firmware Version
- HW Version: Hardware version
- Video Signal Type: NTSC or PAL
- Disk Capacity: used HDD capacity of the total HDD capacity
- IPAddress:DVR'sIPAddress
- MAC Address: Fixed MAC address of the DVR

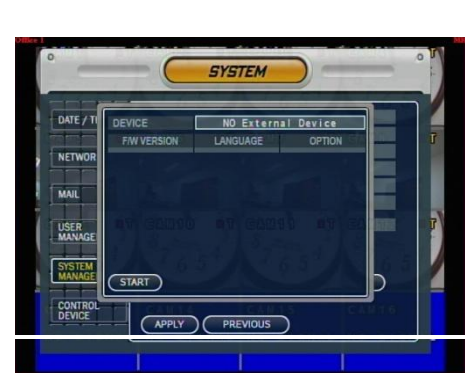

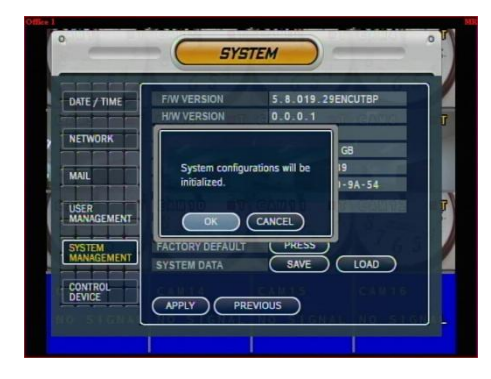

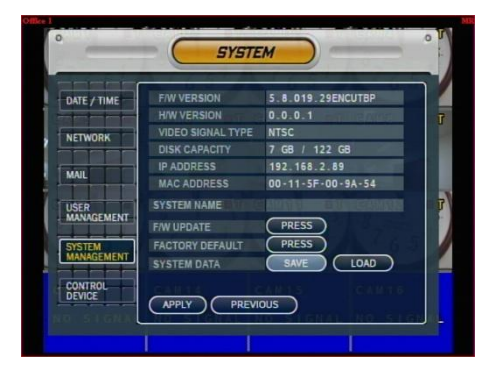

#### 4-6.FactoryDefault

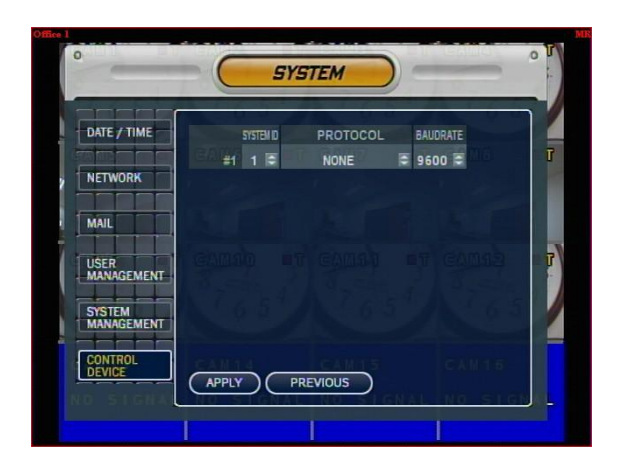

- Press "Press" to Start Initialize.
- Showing Warning Message and Press OK to Run Initialize.
- If do Factory Default, Every Setup is Initialized, but Saving Image is Not Erase.

### 5.Event/Sensor

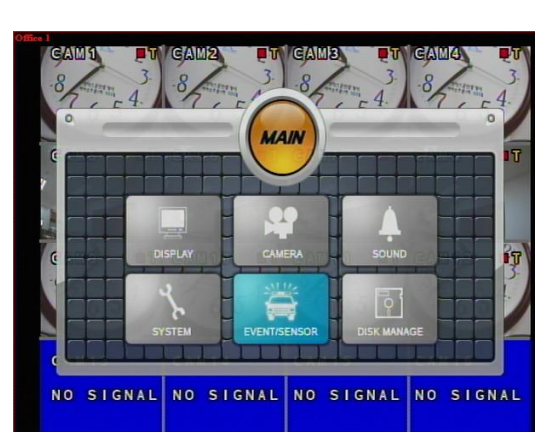

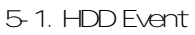

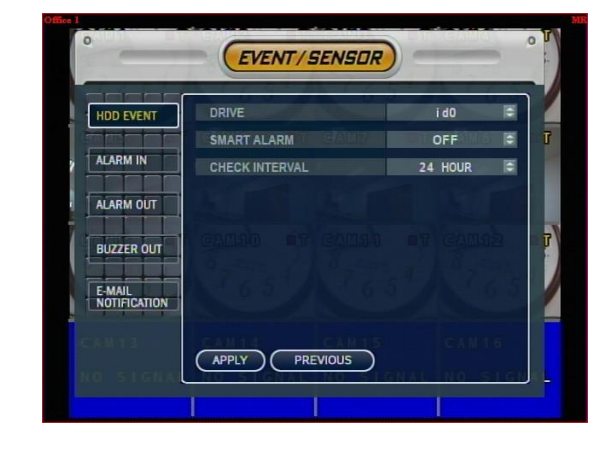

- Drive: HDD connected location
- SmartAlarm: On/Off
- Check interval: HDD checking Time

#### 5-2.AlarmInput

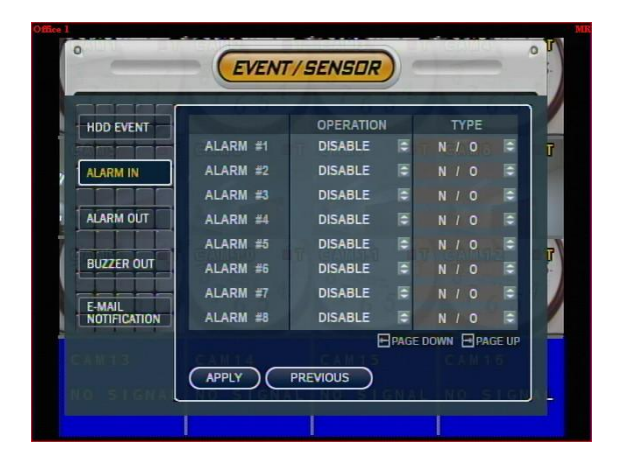

#### 5-3.AlarmOutput

**Tip**

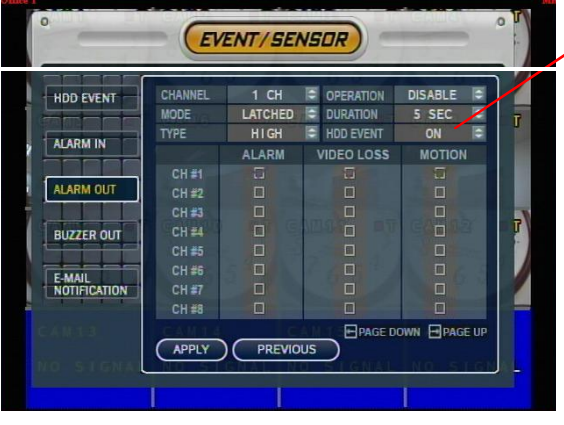

- Operation: Setup Alarm Sensor Connection Status (enable/disable)
- Type: Setup Alarm Sensor N/Open, N/Close Type

- $\Box$ ? Setup each channel when alarm, videoloss, motion are happened.
	- Channel:SelectChannel
	- Mode: Setup Reacted Relay as Latched/Transparent Mode.
	- Type: Setup Relay Type N/Open or N/Close.
	- Operation:SetupRelayConnectwithAlarm Sensor.
	- Duration: Setup Reacted Relay Time. (5sec~5min or Until key-in)
	- HDD Event: Alarm On/Offwhen HDD has the problem.

#### • Latched/Transparent

Latched - When Sensor Alarm Activated, Relay Reacted in Setup Duration Transparent - Relay Reacted Temporary During Sensor Alarm Activate

#### 5-4.Buzzerout

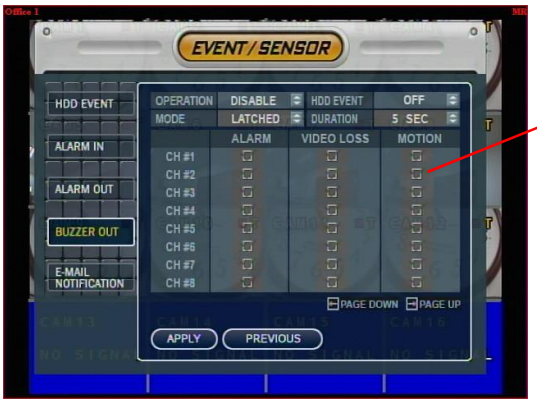

- BuzzerOn/Off
- Operation: Setup Buzzer.
- Mode: Setup Reacted Relay as Latched/Transparent Mode.
	- HDD Event: Buzzer On/Off when HDD event is happened.
	- Duration: Buzzer time(5sec~5min or Until key-in)
	- setup each channel when alarm, videoloss, motion are happened.

#### 5-5.E-mail Notification

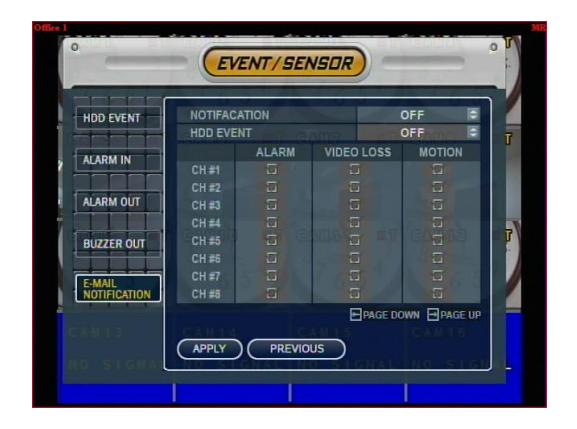

- If the alarm, videoloss, motion and HDD event are happened, send the notification at the E-mail.
- **FASTER** • Choose the function by  $\overline{A}$  button.  $\blacktriangleleft$  $\blacktriangleright$ **SLOWER**

### 6.DiskManagement

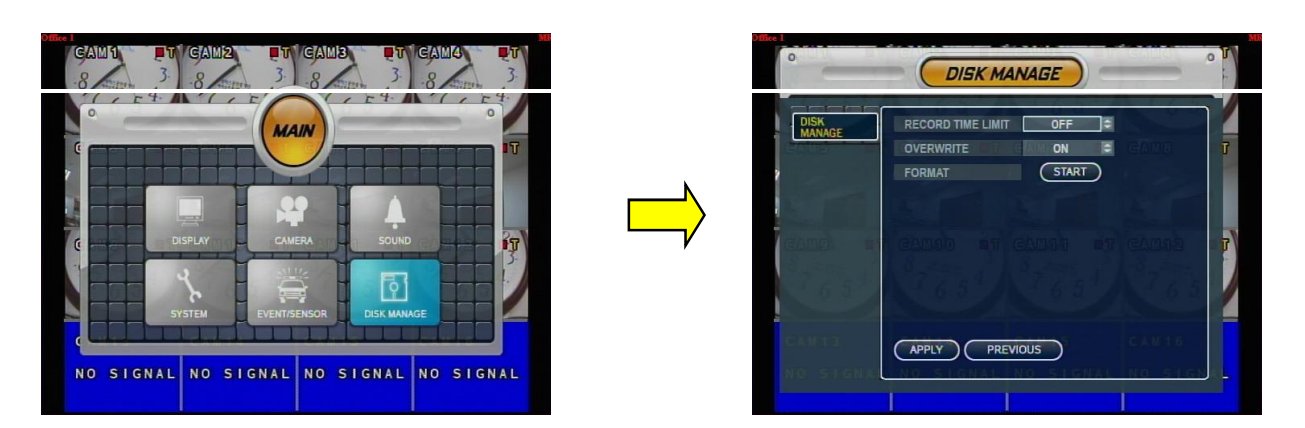

- Disk Overwrite: Select Overwrite Permission when Hard Disk Full ON: Overwrite Hard Disk from Oldest Data OFF: When Hard Disk Full, Stop Recording and Buzzer Activate
- Format: RefreshmentHard Disk. All Recorded Data Deleted

#### ?áGotoRecordMenu

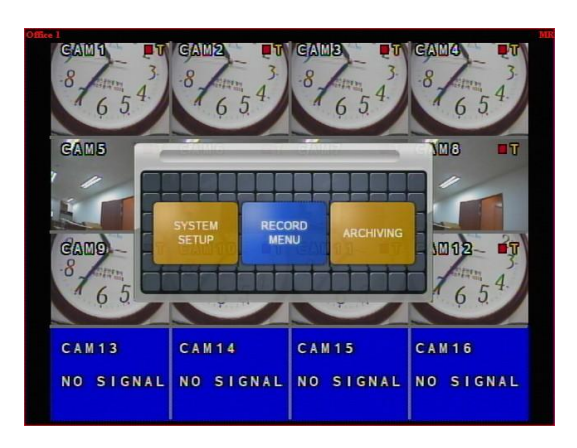

• Choose " Record Menu"

### 1.RecordingOperations

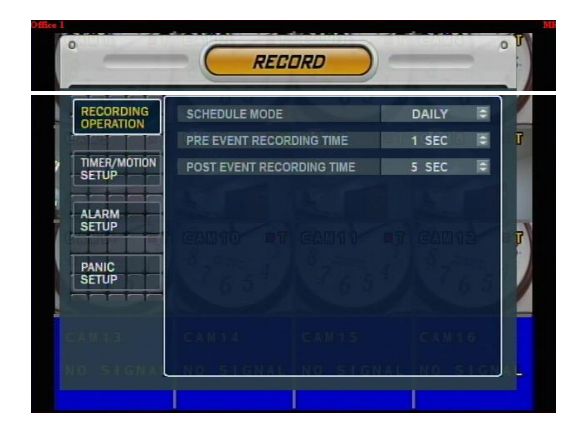

- Schedule Mode: Choose the DAILY or WEEKLY.
- Pre-Event Recording Time: Setup Pre-Event recording Time.  $(1 - 5sec)$
- Post-Event Recording Time: Setup Post-Event recording Time. (1~5sec)

### 2. Continuous/Motion Record Schedule

2-1.

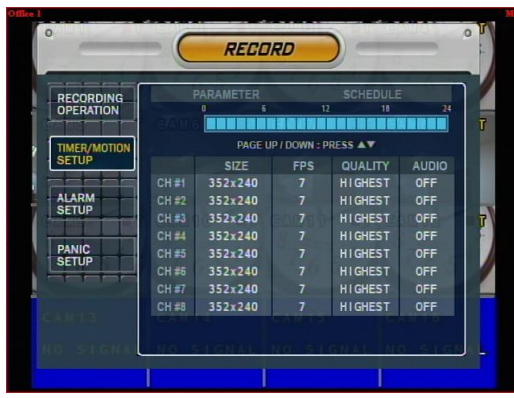

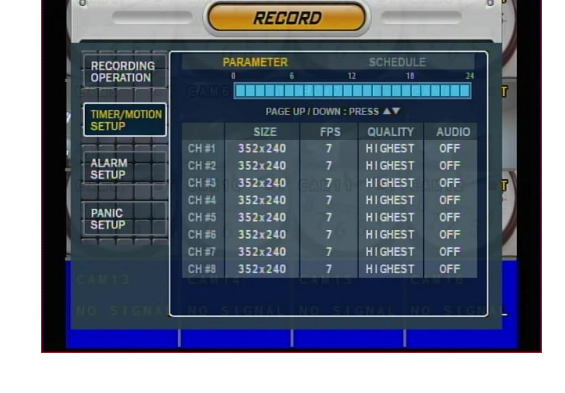

RECORD

**TERRITASTARTARTARTARTA** 

- Setupeachchannel
- Put the choose area at here and press "Enter" button.

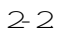

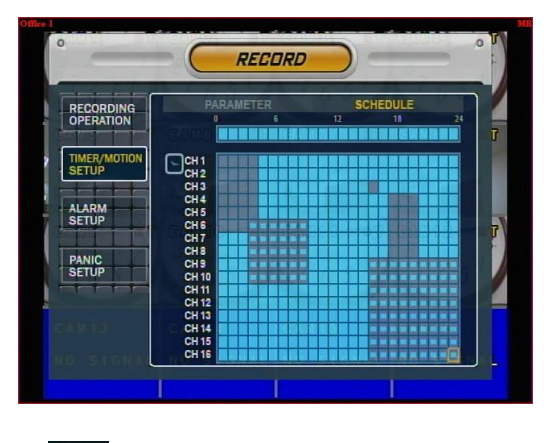

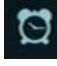

- Continuous record setup
- Ħ
- 
- Motion record setup
- ្រា<br>ភូមិមិមិមិមិមិមិមិមិមិមិមិមិមិ<br>ភូមិមិមិតិ TIMER/MOTION **ALARM**<br>SETUP **IONE** PANIC<br>SETUP TIMER **MOTION**
- Setup each channel

RECORDING<br>OPERATION

• Setupeachday

### 3 Alarm Record Schedule

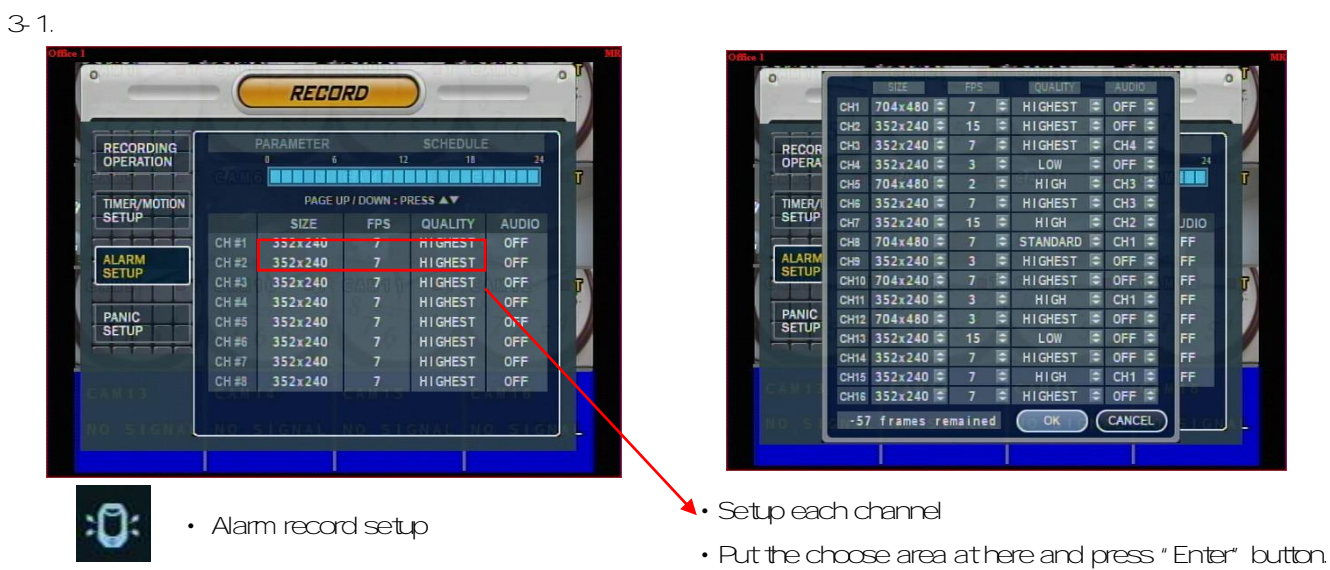

3-2.

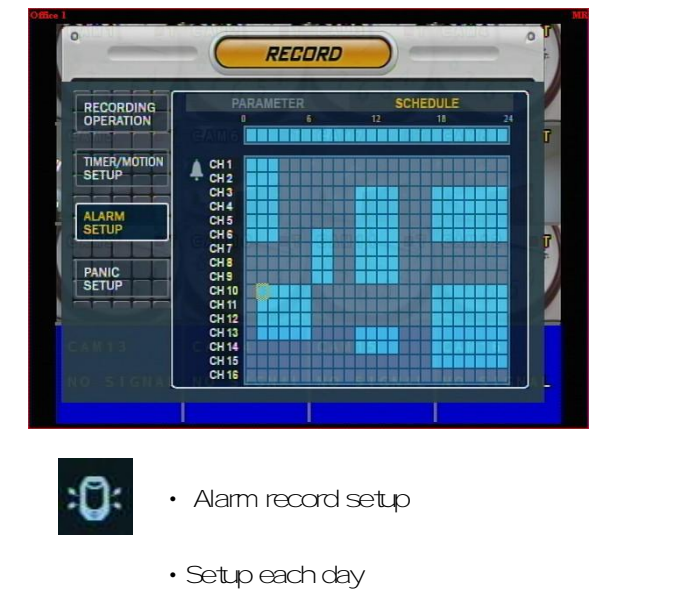

• Setup each channel

#### ?áGotoArchiving

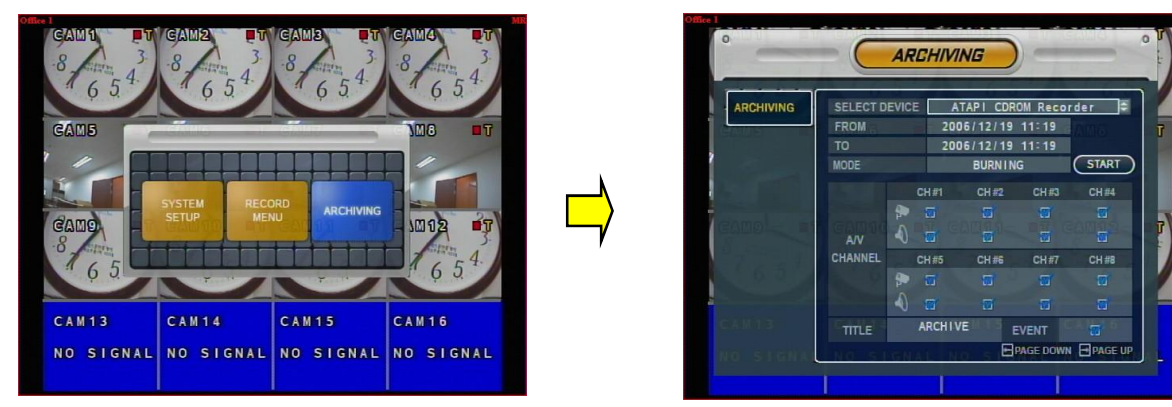

### 1. CD-RW and USB Back Up

- ? áDevice: Indicate CD-RW Model and USB MEMORY Model Automatically.
	- If you use the CD-RW and USB memory (or USB HDD) together,
	- it can choose the CD-RW and USB by  $\overline{B}$   $\overline{B}$   $\overline{C}$   $\overline{C}$  Button.

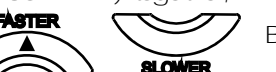

- ? **5**From : Select Start Backup Time.
- ? aTo: Select End Backup Time.
- ? Channel & Video/Audio Selection: SelectChannel, Video, & Audio for Backup.
- ?  $\overline{T}$ itle: Change the Title of Backup by virtual keyboard.
- ? (Event: SelectAttach EventTextFile in Backup.
- ? %Start: Start Backup.

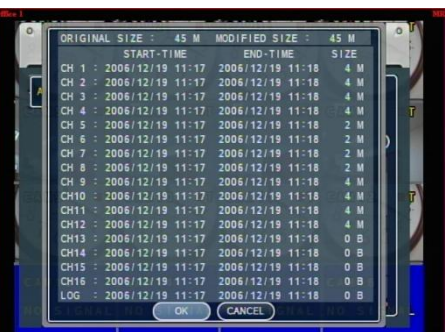

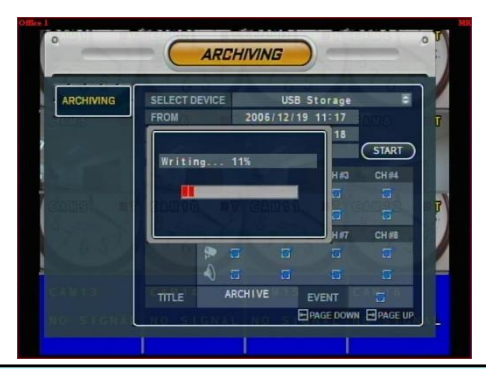

- **Tip** Compatible CD Writer Models are LG(GCE-8528B,GCE-8527B),<br>**Tip** SAMSUNG(SW-252F, TS-H292A, SH-522C),ASUS(CRW-5232AS) SAMSUNG(SW-252F,TS-H292A,SH-522C),ASUS(CRW-5232AS),GIGABYTE(GO-R5232B)
	- Compatible USB memory stick Models are LG(Royal, mobile, mirror), IMATION(iflash), Memorive PRO+ and Compatible USB HDD is CUTIE(FHD-254).
	- Inside of Backup CD, USB Including Necessary Codec for Playback (IMM4 Install File).
	- In case of RW Possible CD, Please Delete Previous Data on PC for Recording Again.

#### · System Requirement

- ? Wain Board (CPU): Pentium-500(Minimum), Pentium 4 recommend
- ? àOS: Higher than Windows 98 DirectX 7.0A
- ? ŠVemary (RAM): More than 128M
- ? 3/GA: Graphic card that support the DIRECT-X
- ? IMM4 Codec (When Playback Backup File)
- · DVR Remote Agent Install

? . Open CD-ROM Drive and Run DvrRemoteAgentSetup.exe and then Appear Setup Menu

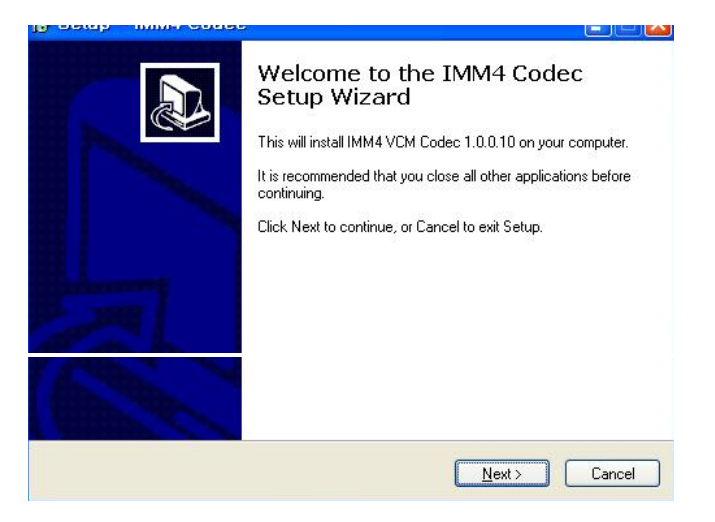

? áClose All Running Software and Press Next to Move Next Step

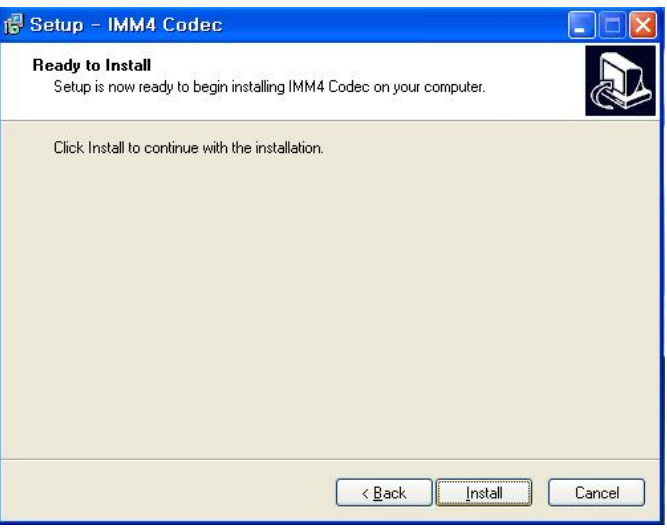

? áAsk designate Folder to Install DurRemoteAgent, Recommend Basic setupc:\program files:\CMSLite. Click Next

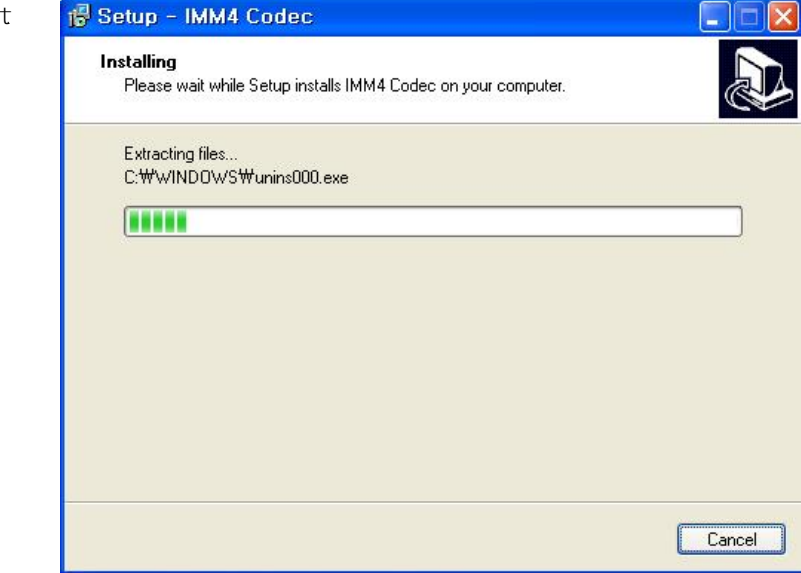

? ]Showing Progress of Copy of Files

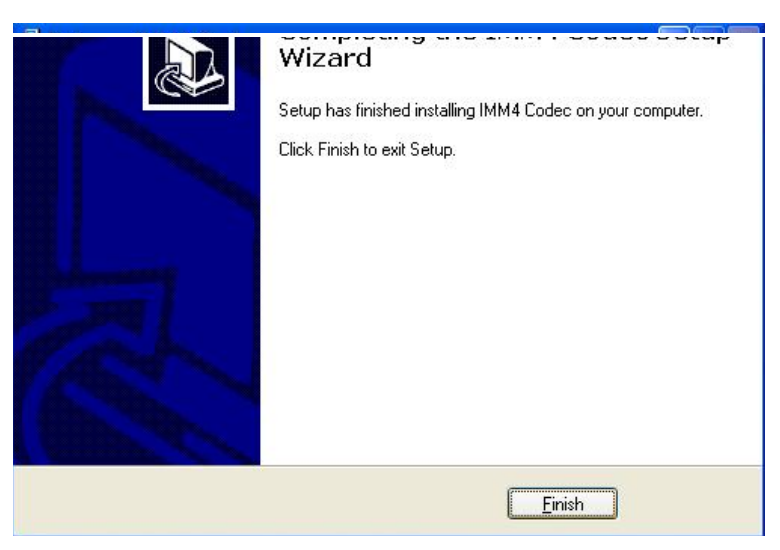

? áFinish DvrRemoteAgent Program Installation

### 1. Function Introduction **Production** 2. A set of the set of the set of the set of the set of the set of the set of the set of the set of the set of the set of the set of the set of the set of the set of the set of the set

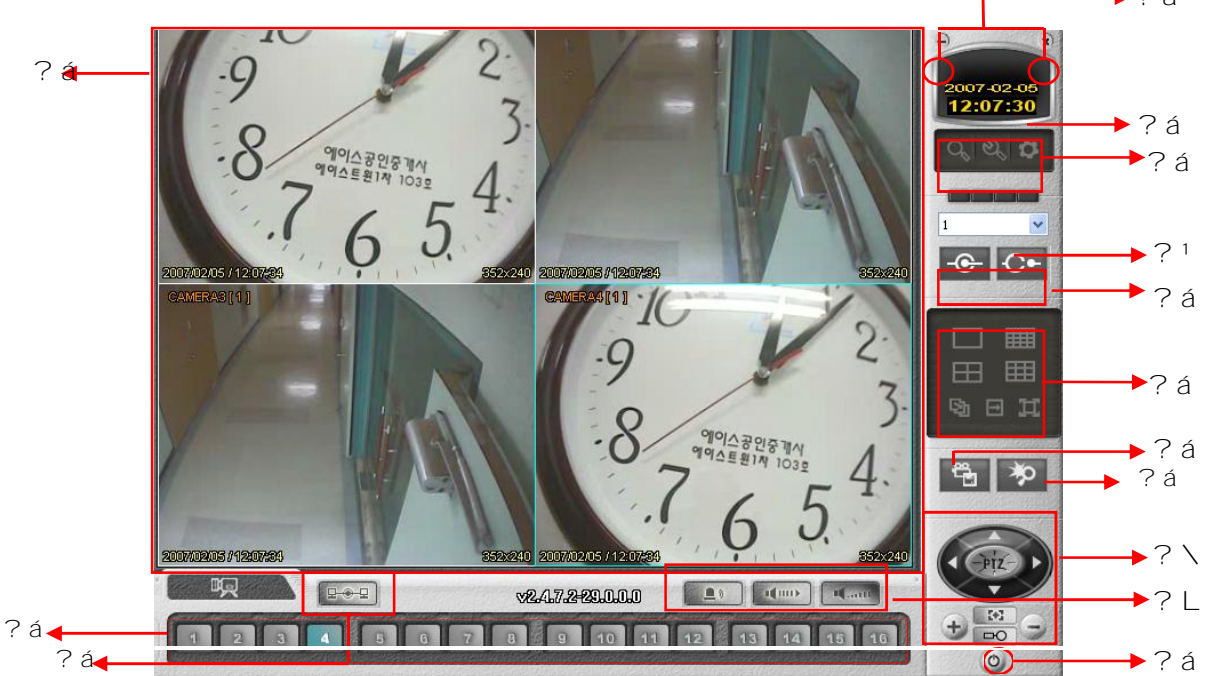

- ? *d*Vain Screen Image: Showing Present Surveillance Camera Image
- ?ICameraSelectionButton:IndicateConnectedCameraNo.&SelectImagetoClickCameraNo.
- ?Hidden/Exit:HideDVRClientWindoworExitProgram
- ? âTime Output: Showing Present Time & Date
- ? "SEARCH: Move to Search Mode to Play Video SETUP : Move to Setup to Change Network Setup or Option
- ?©DVRSelection:SelectI/DtoConnectServer
- ?uConnect:ConnectDVR Disconnect:Disconnectfrom DVR
- ? IScreen Division Selection: Change Screen Division Mode
- ? Save by AVI file: Transmission Live Image Save by AVI File
- ? ÆventViewer: Showing Present Eventin Server & Find Image
- ? PTZ Control Button: Control Camera PTZ & Focus
- ? áAudio Button and Alarm : Control Two Way Audio & Mute and Alarm On/Off
- ?áExit:ExitDVRClient
- ? "Connection Status: Showing the connected DVR.

### 2 Setting

2-1. DVR List

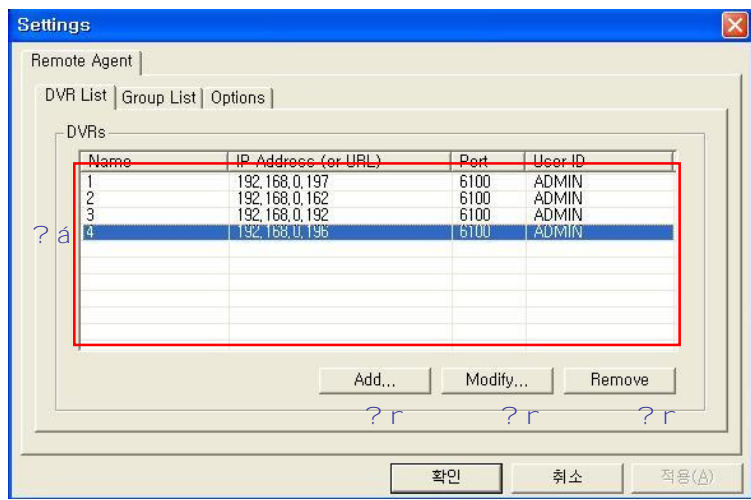

? CEMR Status: Indicate Present Saving DVR & DVR Information.

? Telick to Input New DVR Information.

? After Amend All DVR Information, Applying Change DVR Information

? "Selected DVR Delete at DVR Status.

· Click the "ADD" button.

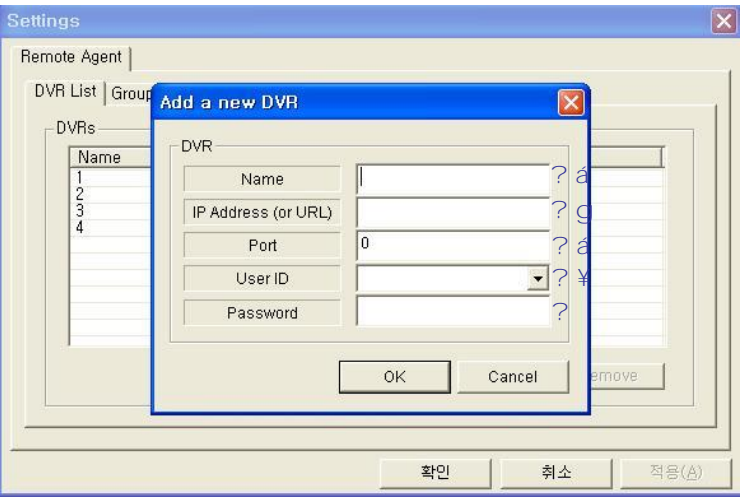

? Input Name to Add or Amend DVR.

? rinput DVR IP Address to Add or Amend.

? Indicate Port No.<br>? Vinput ID for Connecting DVR.

? Änput Password for Connecting DVR

#### 2-2 Group List

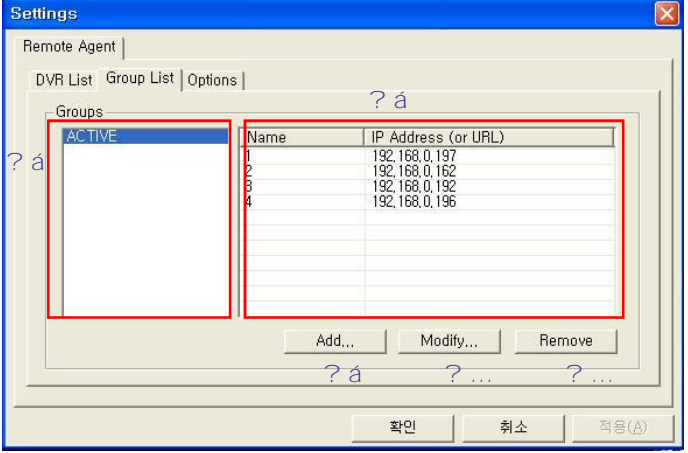

- ? *Sircup* list
- ? "DVR list belonging to the Group
- ? COlick to make the Group.
- ? . After Amend Group Information, Applying Change Group Information.<br>? , Selected Group Delete at Group Status.
- 

#### · Click the "ADD" button.

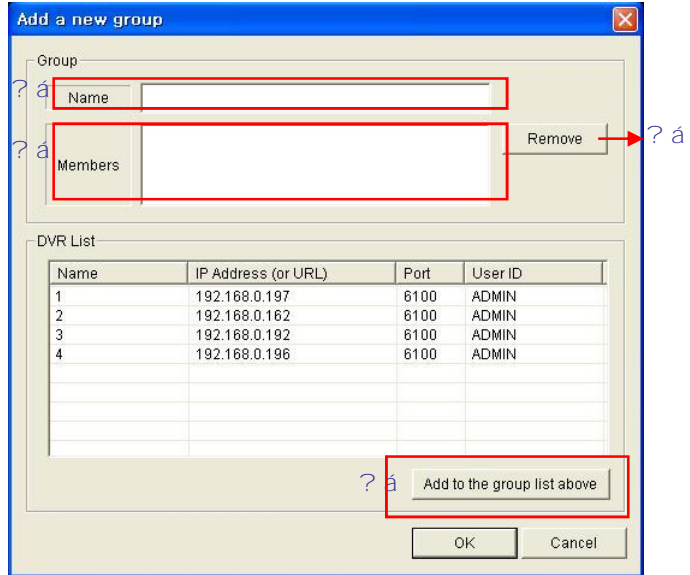

- ? Input the Group name.
- ? Å selected Group members list It can control Total 4 DVR at the same time.
- ? IClick the button after select the DVR. Then it is registered at the group.
- ? Remove the selected DVR.

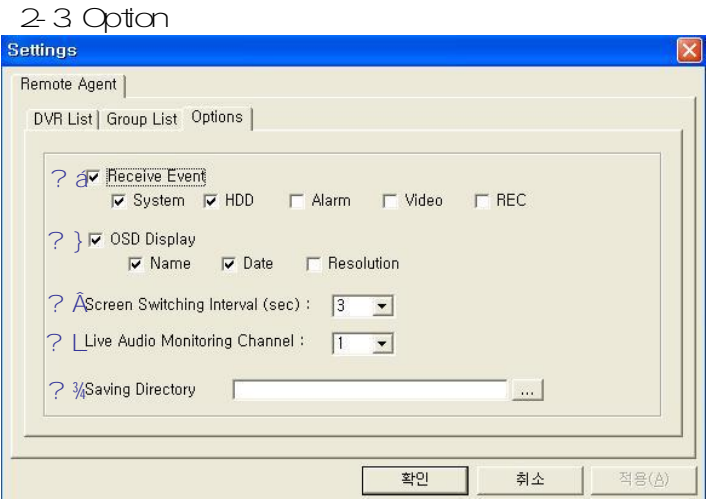

- ? Deceive Event: Select Kinds of Eventas Multiple. Remote Client Only Receive Selected Event (System, HDD, Alarm, Video, REC)
- ? ) OSD Display: Select Screen Information. (Name, Date, Resolution)
- ? %Green Switching Interval (sec): During the Monitoring, Select Screen Rotation Interval Time  $(From 1 sec. to 300 sec.)$
- ? Wive Audio Monitoring Channel: Select Channel for Listening Audio at Remote Among 4Ch Audio.
- ? rSaving Directory: Designate Remote PC Backup Image Saving Folder:

2-4 DVR Server Remote Setup

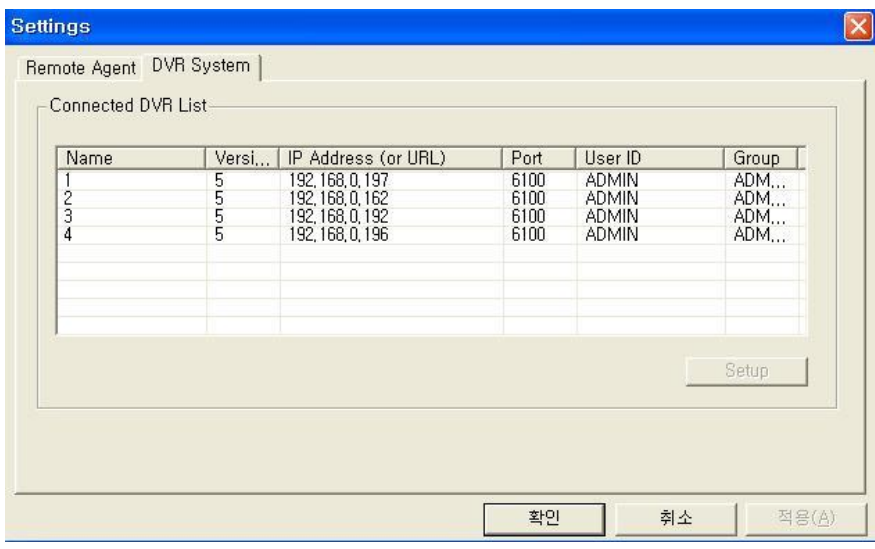

· Choose the DVR for setup and click the "Setup" button.

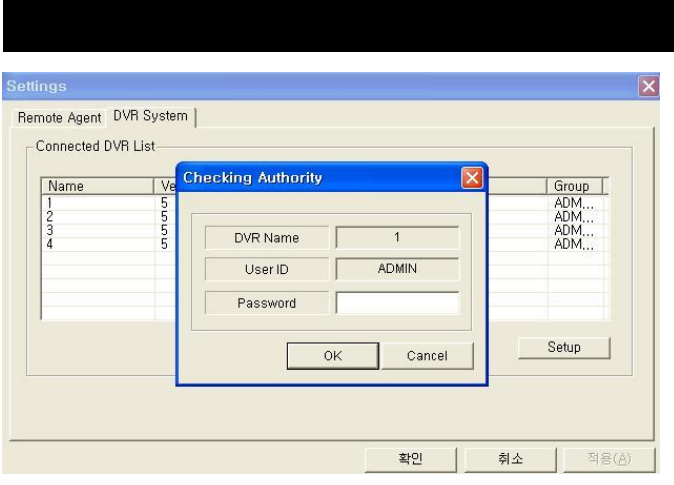

- Click DVR System Setup Tap, Password InputWindow Open After Input Password, Setup Window Pop-up.
- DVR System Tap Indicated Only when Connect as Administrator.
- DVR System Setup Possible to Control Almost Every Setup at the Remote.
- When Activate Setup or Changing Setup at the DVR Server, It's Impossible to Change Setup at the Remote.
- During System Setup at the Remote, DVR Server Setup Start Make to Close Remote System Setup Automatically.

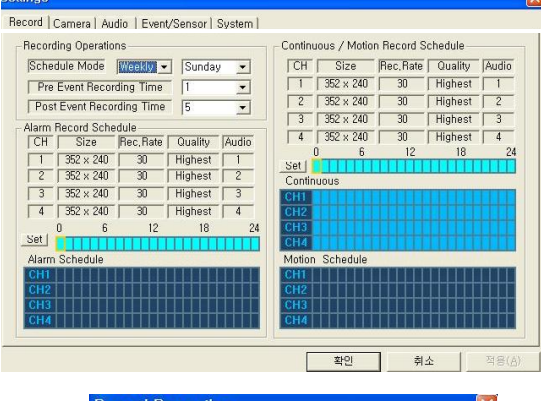

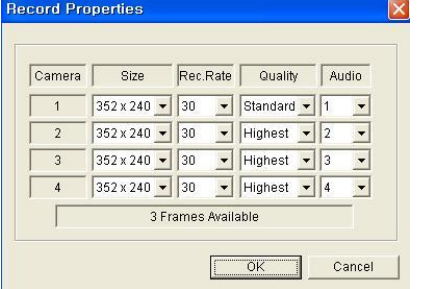

- Alarm Recording Schedule
- Click the "Set Button for Alarm Recording.

### ? **aRecord Setup**

- Record Operations
	- -ScheduleMode:WeeklyorDaily
- Sunday ~ Saturday
- Pre Event Recording Time: 0~5(Second)
- Post Event Recording Time: 5~180(Second)

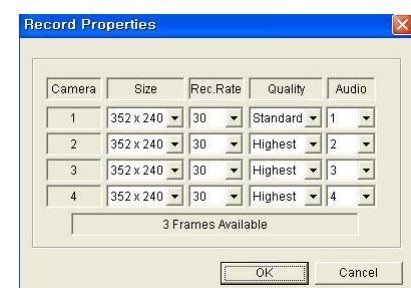

- Continuous/Motion record Schedule
- Click the "Set: Button for Continuous/Motion recordSchedule.

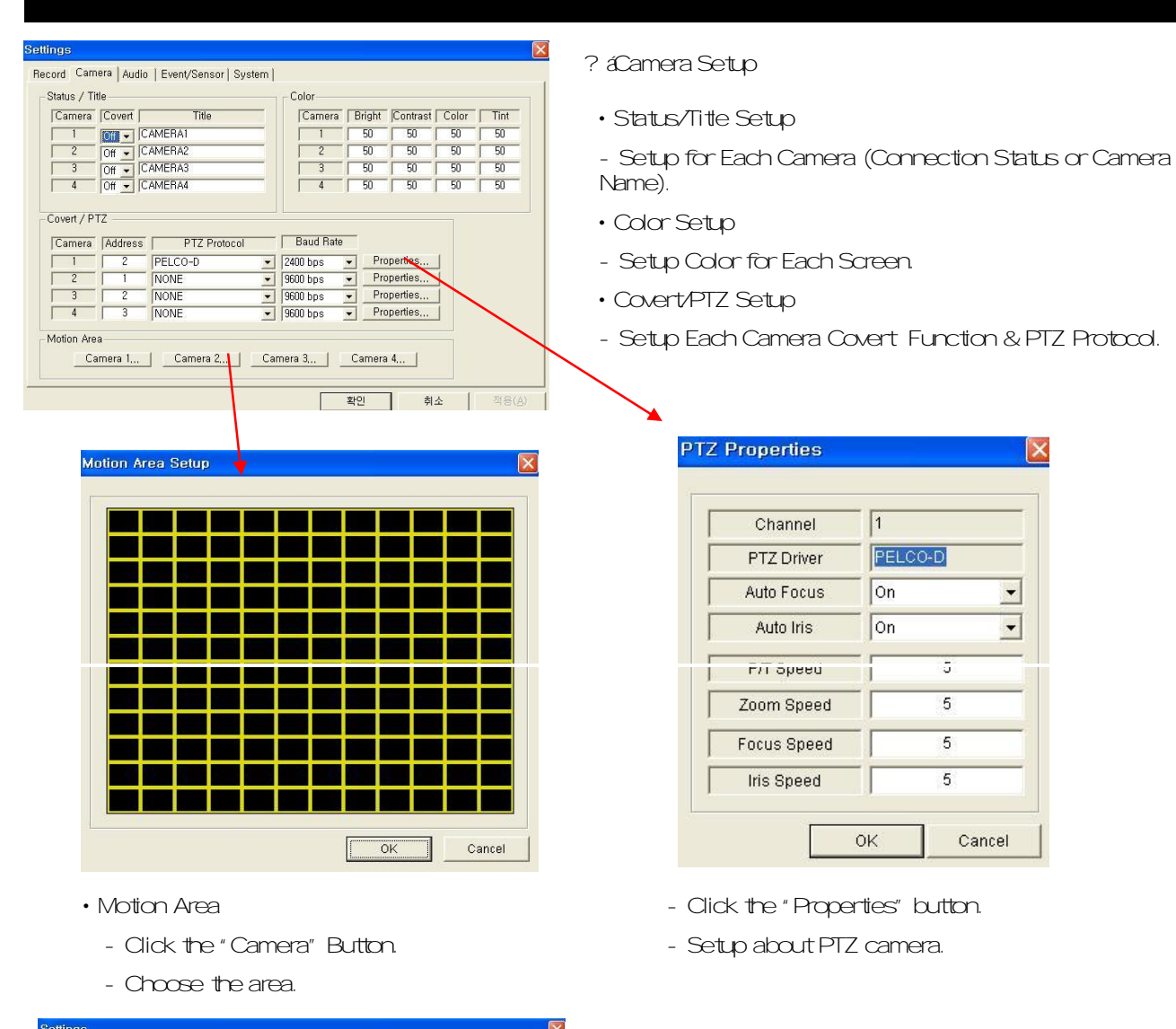

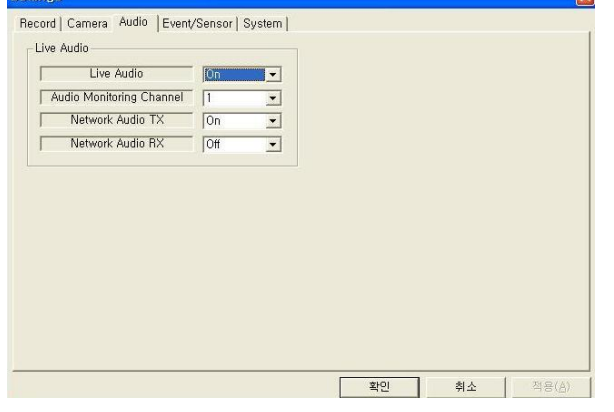

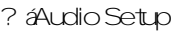

- Live Audio Setup
- Live Audio & Two Way Audio Setup for Server.

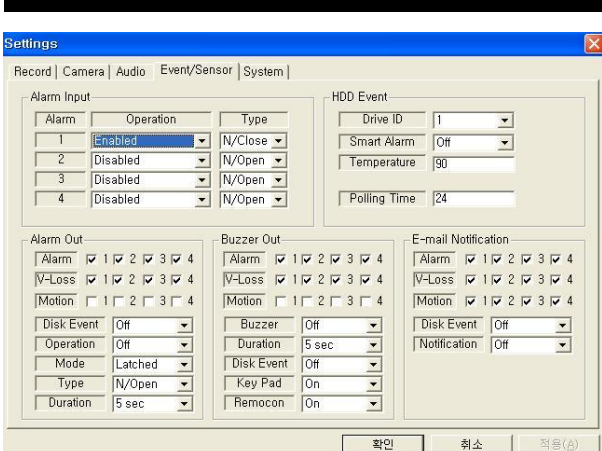

- ? **Ævent/Sensor Setup** 
	- Alarm Input
	- Setup for Each Channel Alarm Connection & Type.
	- Alarm Out
	- Setup each channel when alarm, videoloss, motion are happened.
	- HDD Event: Alarm On/Offwhen HDD has the problem.
	- Operation: Setup Relay Connectwith Alarm Sensor
	- Mode: Setup Reacted Relay as Latched/Transparent Mode
	- Type: Setup Relay Type NOpen or N/Close
	- Duration: Setup Reacted Relay Time (5sec~5min or Until key-in)
	- Buzzerout
	- Setup each channel when alarm, videoloss, motion are happened.
	- -Buzzer:On/Off
	- Duration: Buzzertime(5sec~5minor Until key-in)
	- HDD Event: Buzzer On/Offwhen HDD eventhappen
	- Keypad: Setup Key Input Sound
	- Remocon: Setup remocon Input Sound
	- HDD Event
	- Drive ID: HDD Connected location
	- -SmartAlarm:On/Off
	- Temperature: HDD Temperature
	- Polling Time: HDD Checking Time
	- E-mail Notification
	- If happen the alarm, videoloss, motion and HDD event, setup the notification at the E-mail.
	- HDD Event: E-mail notification On/Offwhen HDD event is happened.
	- -Notification:On/Off

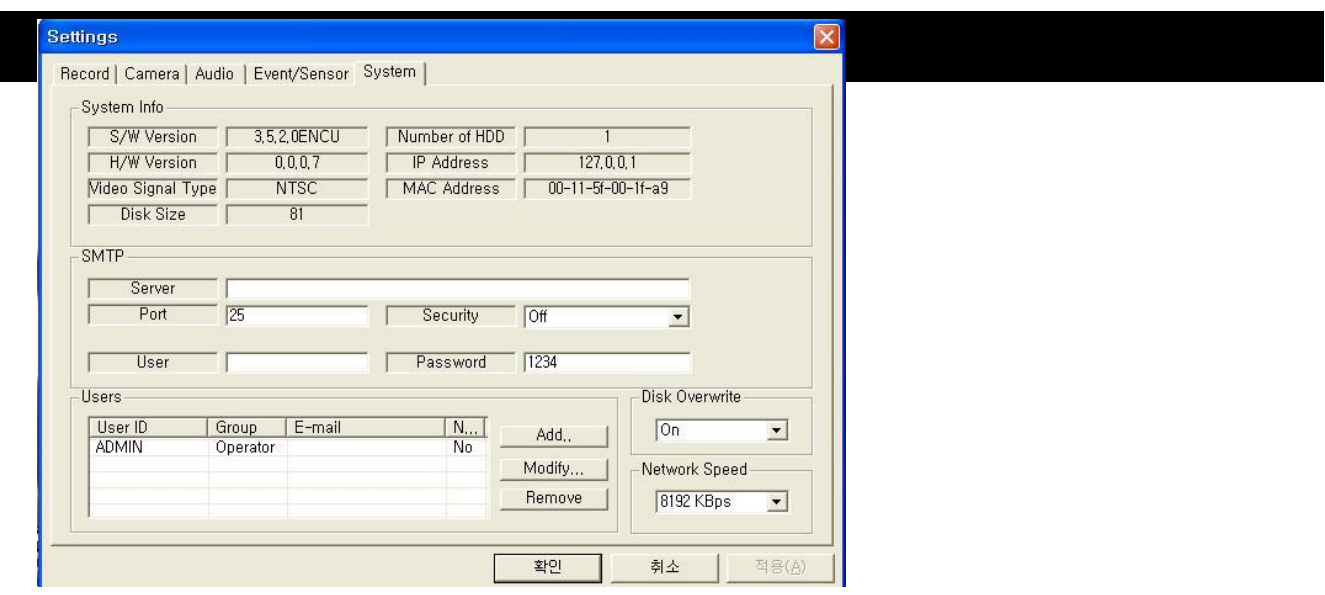

- ?áSystemSetup
- System Info
- Possible to Watch DVR System Status.
- SMTP
- Setup the mail server and user's E-mail.
- Users
- Setup the Users.
- Click the "Add" or "Modify" button.

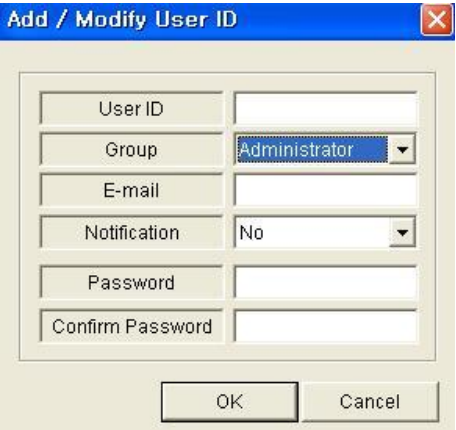

- DiskOverwrite
- Setup DVR HDD Overwrite On/Off.
- NetworkSpeed

### 3.Monitoring

3.1SelectionNetworkI/D

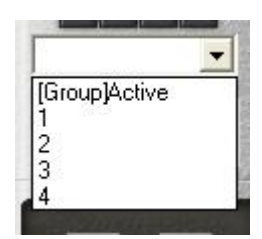

- SelectI/D to Connect Server.
- I/D can be Add, Change, and Delete at Setup

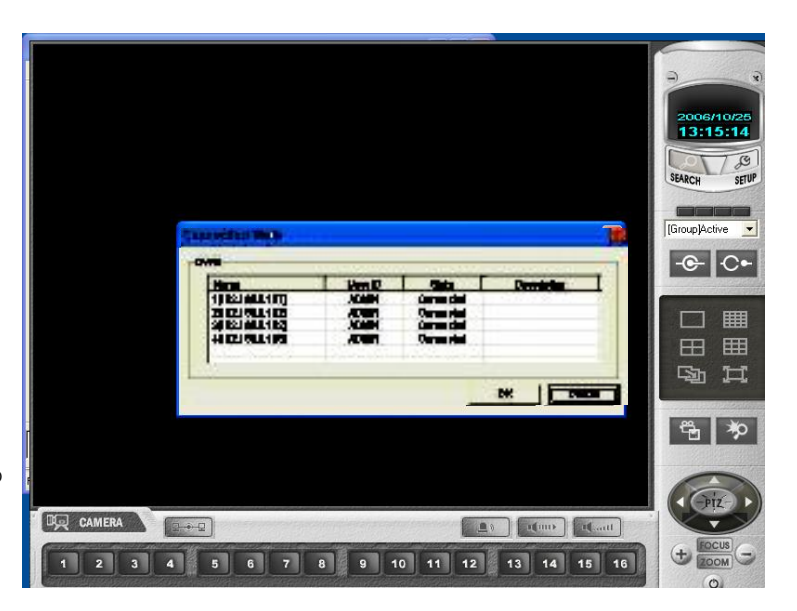

#### 3.2ScreenDivisionSelection

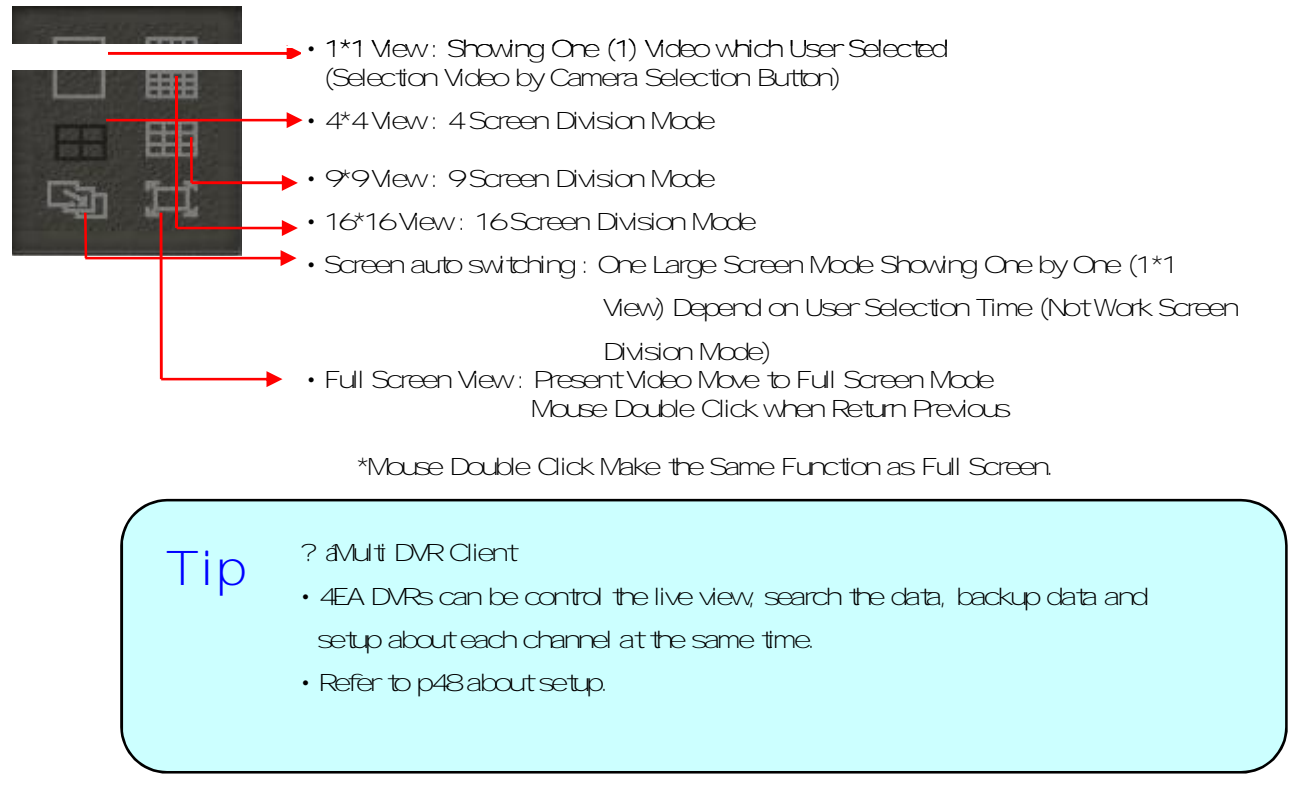

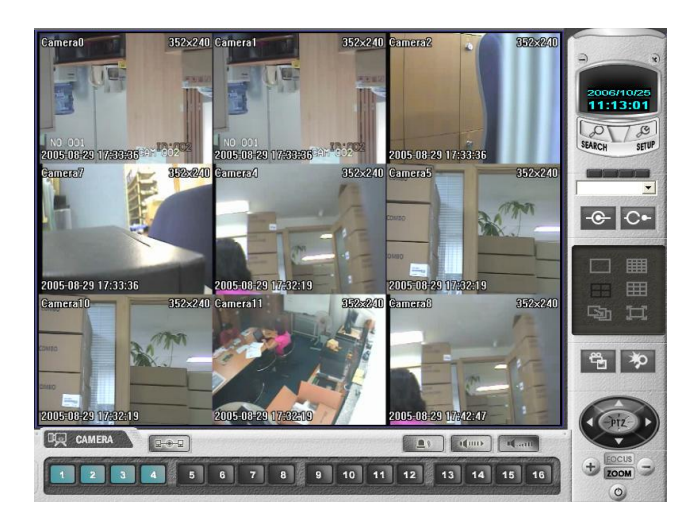

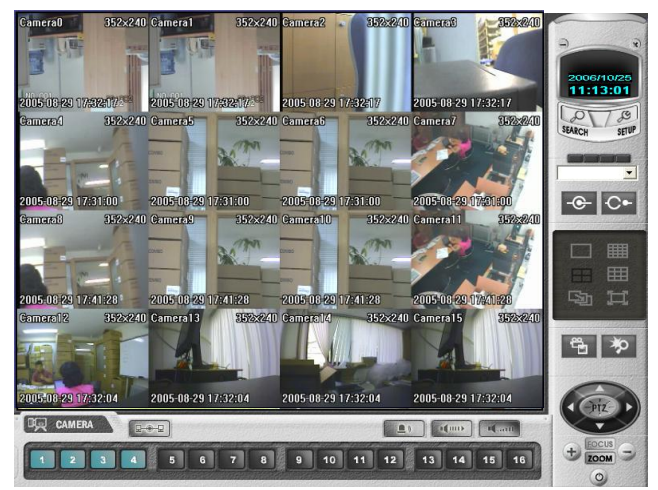

- 9DivisionMode 16DivisionMode
- 3.3P/T/ZControl
- Press the PTZ Button.

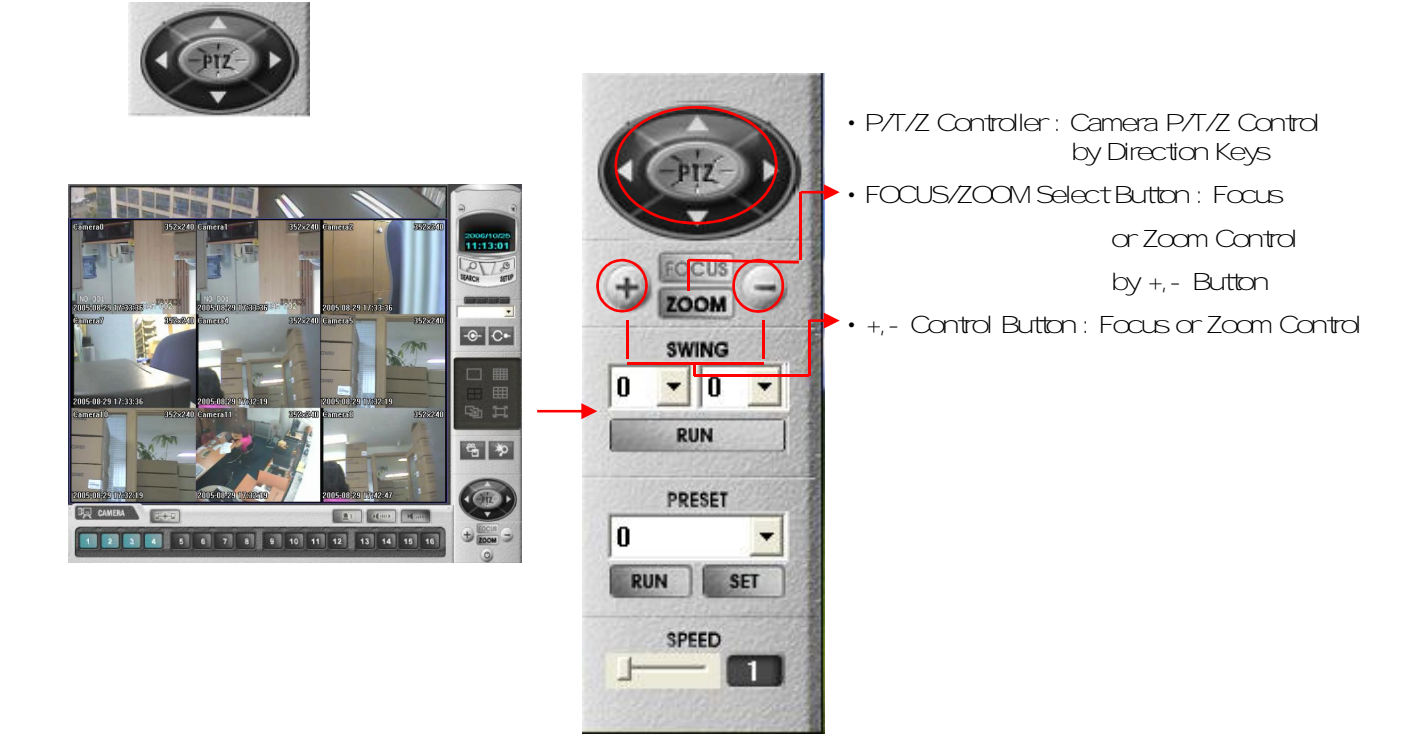

#### 3.4AVIFileConversion

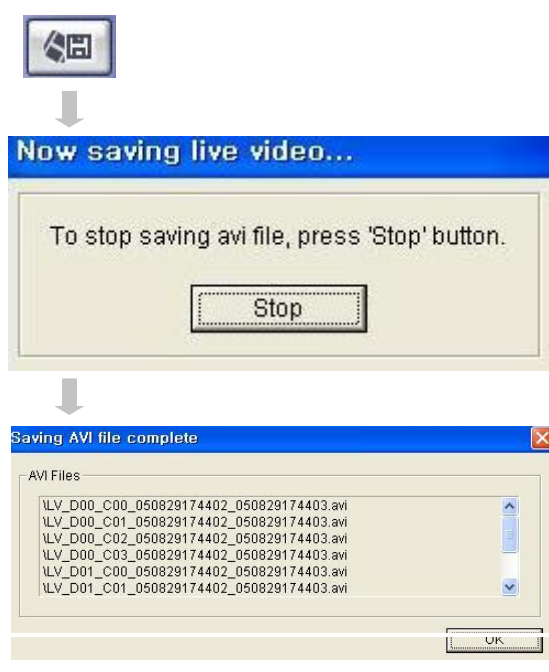

- Click AVI Conversion Button to Start AVI File Conversion.
- During AVI Conversion Showing a Message and before Click 'Stop'' Save AVI File continuously.
- 'Press 'Stop' to Open Designate File Name & Saving Location, and Save AVI File.
- Saved AVI File can Open Ordinary Moving Picture Player or Backup Player.
- Moving Picture Player Codec Version Need Higher than Divx 5.1 & IMM4 Codec.

### 3.5ColorAdjustment

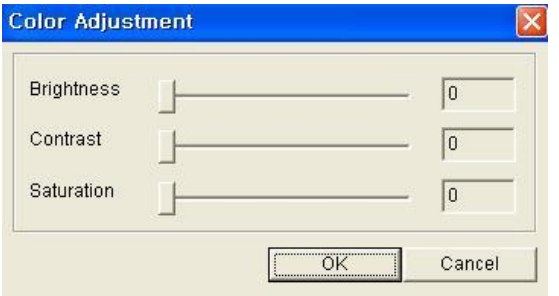

- Click Controller Possible to Control Color
- Change Brightness, Contrast, Saturation from 0 to 100
- Click OK to Finish Changing Setup

#### 36EventViewer

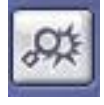

r.

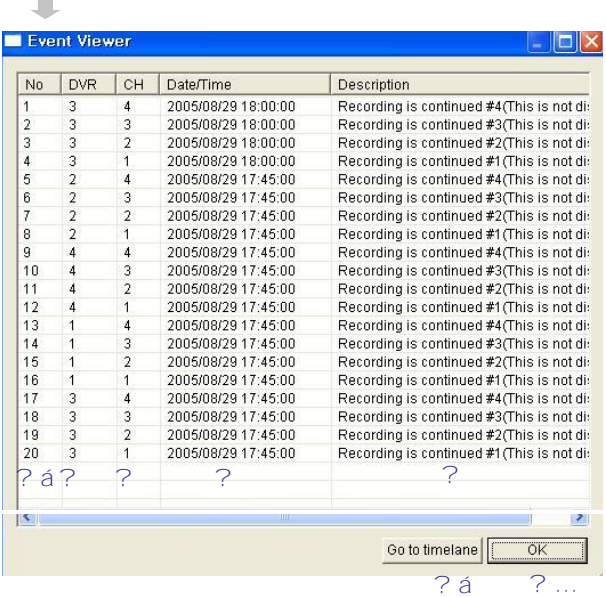

- ? Jndicate Event Occurred Order No.
- ? Éndicate Event Occurred DVR No.
- ? Gholicate Event Occurred Camera No.
- ? Åndicate Event Occurred Time & Date
- ? Dholicate Event Detail Description
- ? . After Select Event, Move Search Bar in Search Mode
- ?, Return to Search Main to Play Selected Event Image

### 4.Search 4.1 Function Introduction

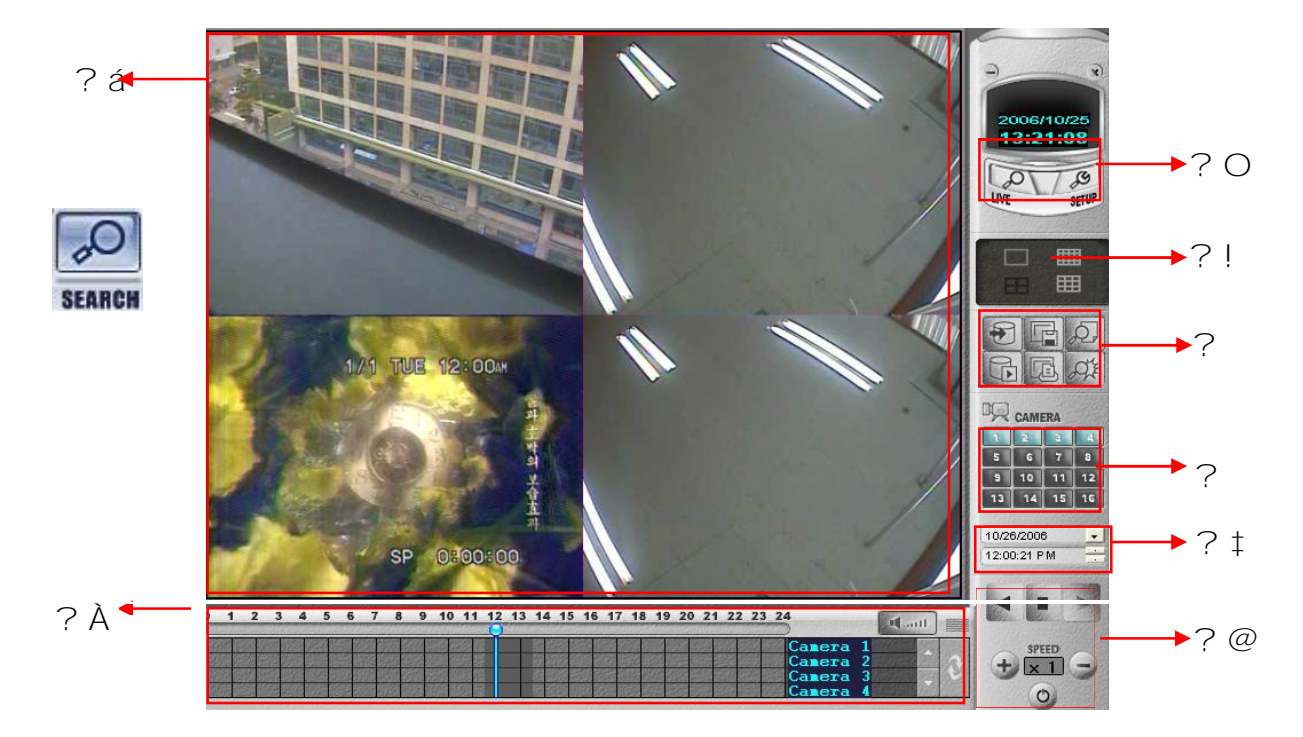

- ? áSearch Screen: Playing Selected Video
- ? Úsearch Bar: Search & Indicate Camera Recording Situation by Time Bar
- ? »LIVE: Return to Watch Mode SETUP: Open Setup to Change Network Setup or Option
- ? ÚScreen Division Selection: Change Playing Screen Division Mode
- ? »SEARCH Option: Backup Video or Search Event
- ? Camera Selection Button: Select Camera at the 1\*1 View
- ? öQuick Search: Find Image to Designate Date & Time
- ? [Search Controller: Control Playing Video

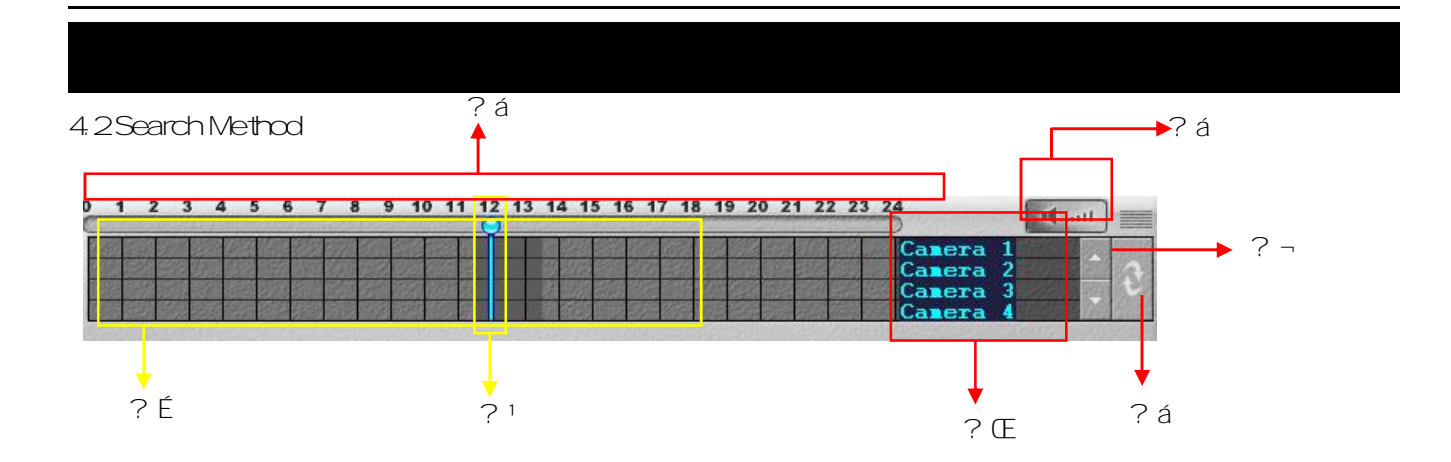

- 2 andicate 0-24 Haur
- ? «Indicate Recording Situation (Blue: No Record, Yellow: Recorded Image at the Time)
- ? 'Search Bar: Select Video to Drag Mouse Search Controller in Recorded Area
- ? ¥ndicate Camera Channel to Confirm Camera Recording Situation
- ? @f Connected Channel is 5 or More, Another Channel will be Scroll.
- ? žSound
- ? > Refreshment Recording Information Situation Window by Camera Channel

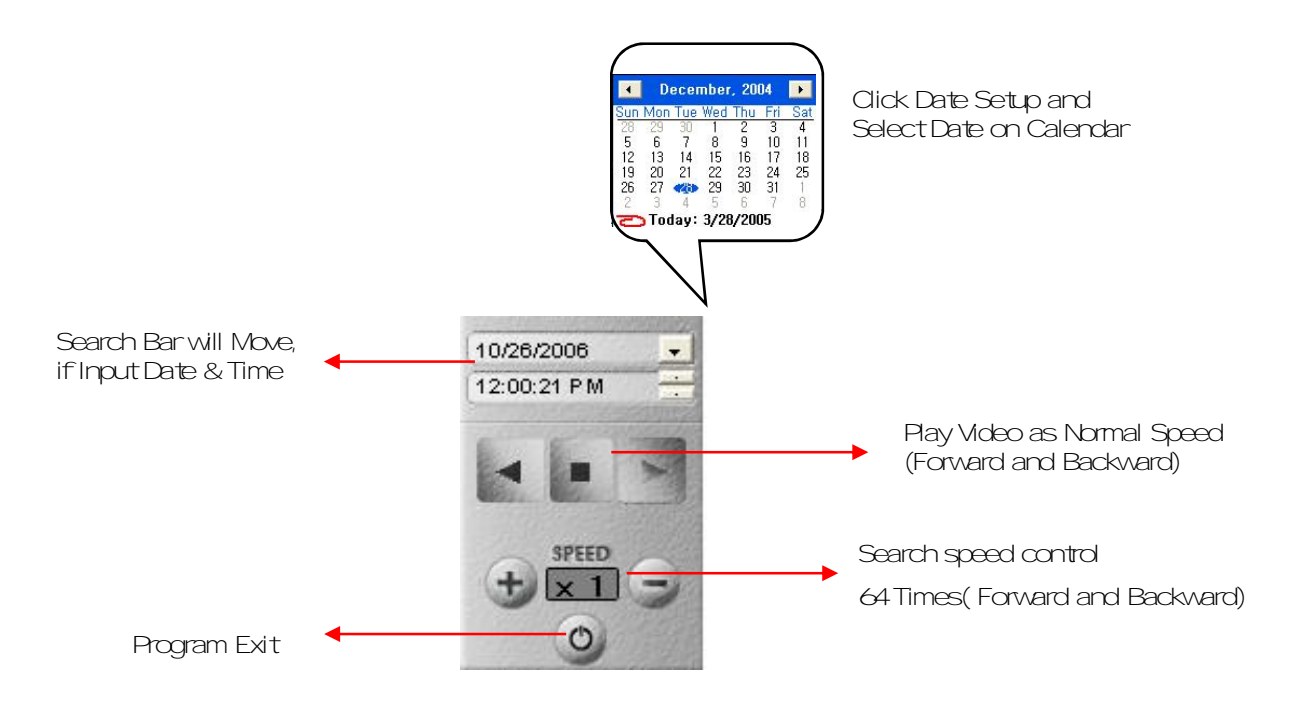

4.3SEARCHOption

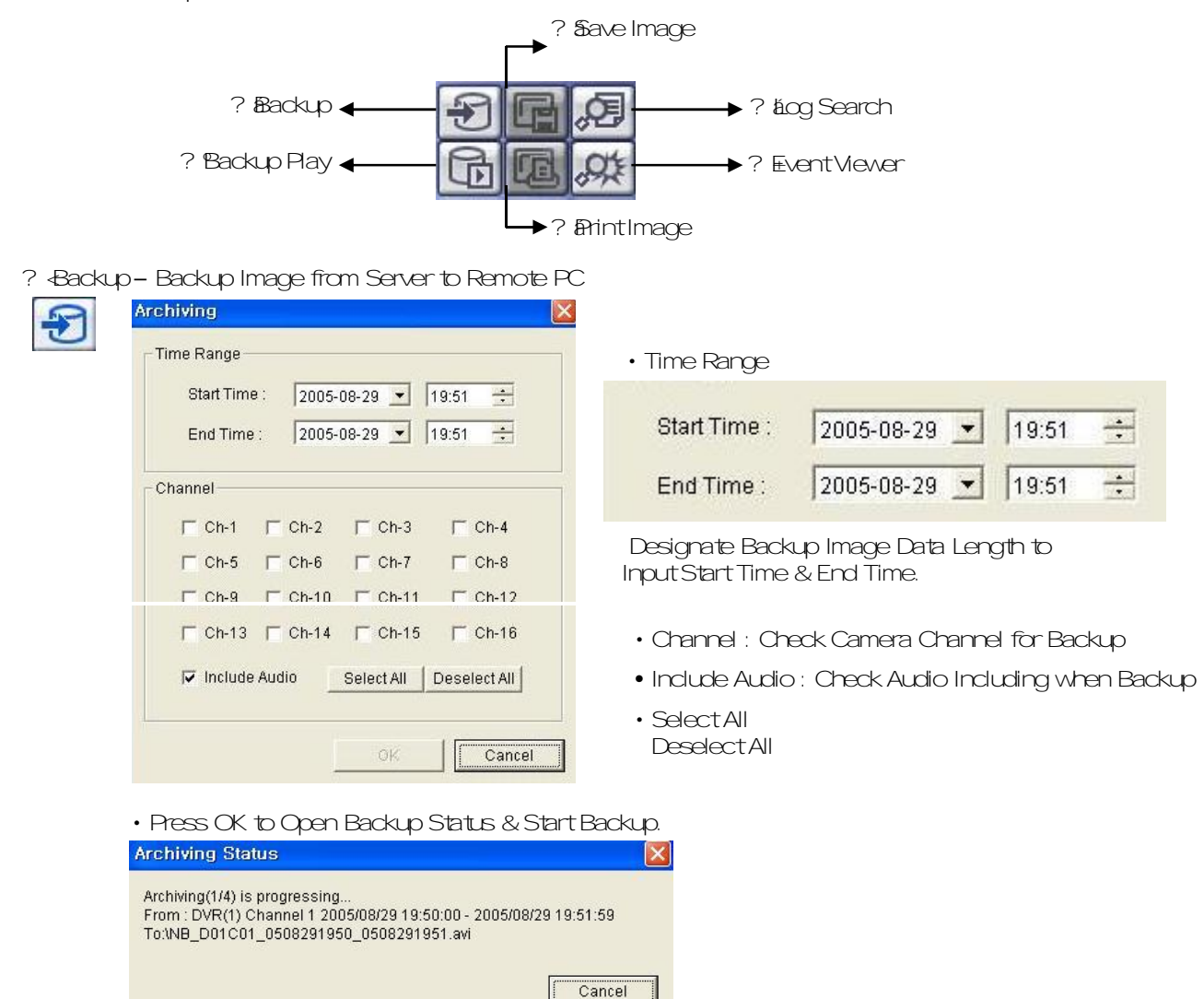

• When Finish Backup, Back Status Window Disappear & Backup Data Save at Hard Disk Root Folder in Remote PC.

#### ? áBackup Play (DVR Player) - Transfer to DVR Player

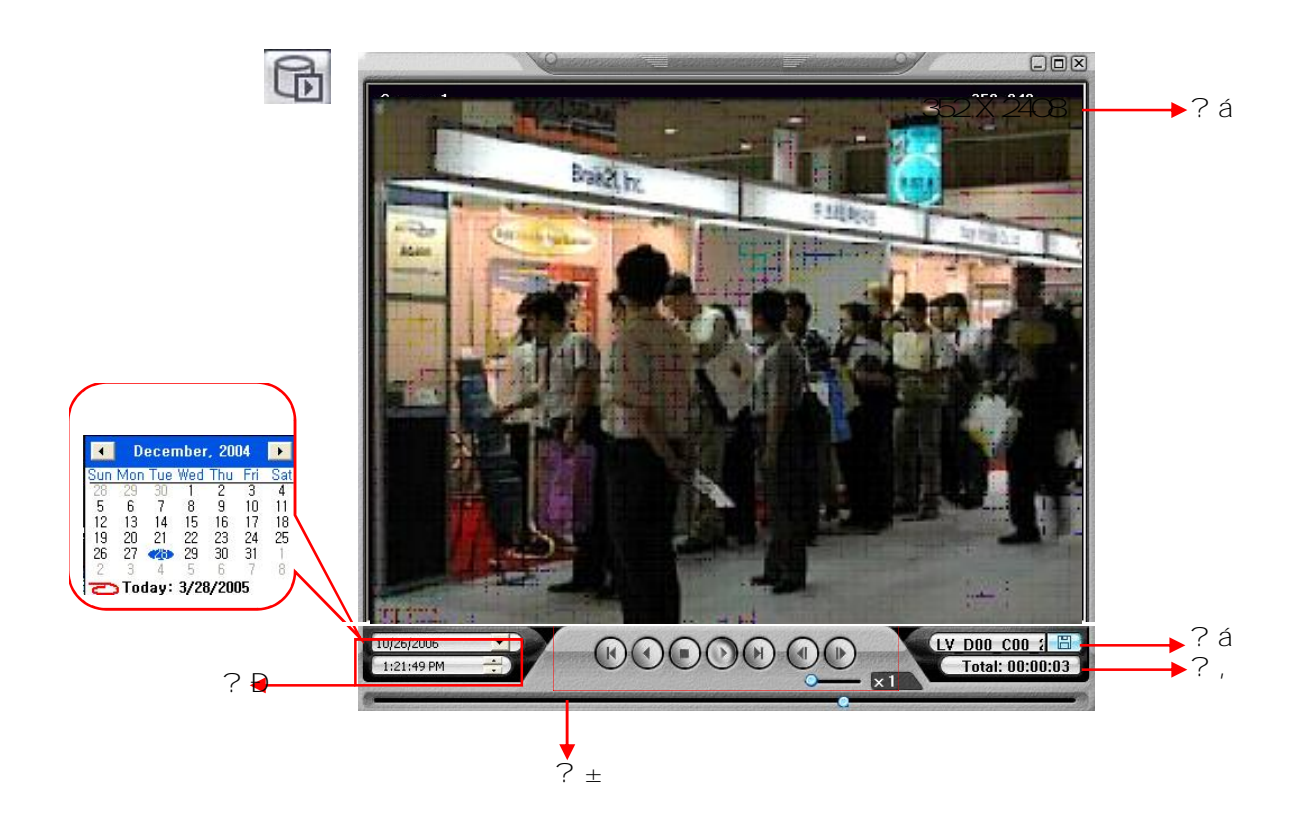

- ? áShowing Image (Possible to Only 1\*1ViewMode)
- ? EBackup File Open to Play First Video

Ex.:ch02\_04131730\_04131735.rec(BackupFilefor#2ch.Apr.13,17H30M~17H35M)

? ?Indicate Present Playing Video Camera Channel No.

Total: 00:02:00

- ? Kindicate Present Time & Date and Possible to Search Time & Date
- ? eSearch Controller, the Same Way of Previous Search

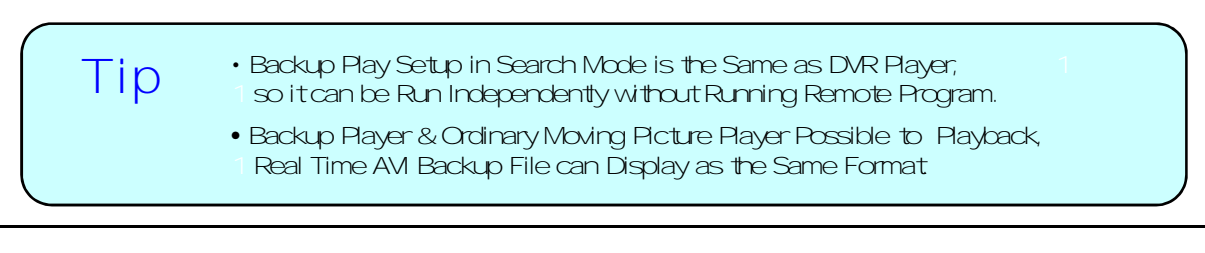

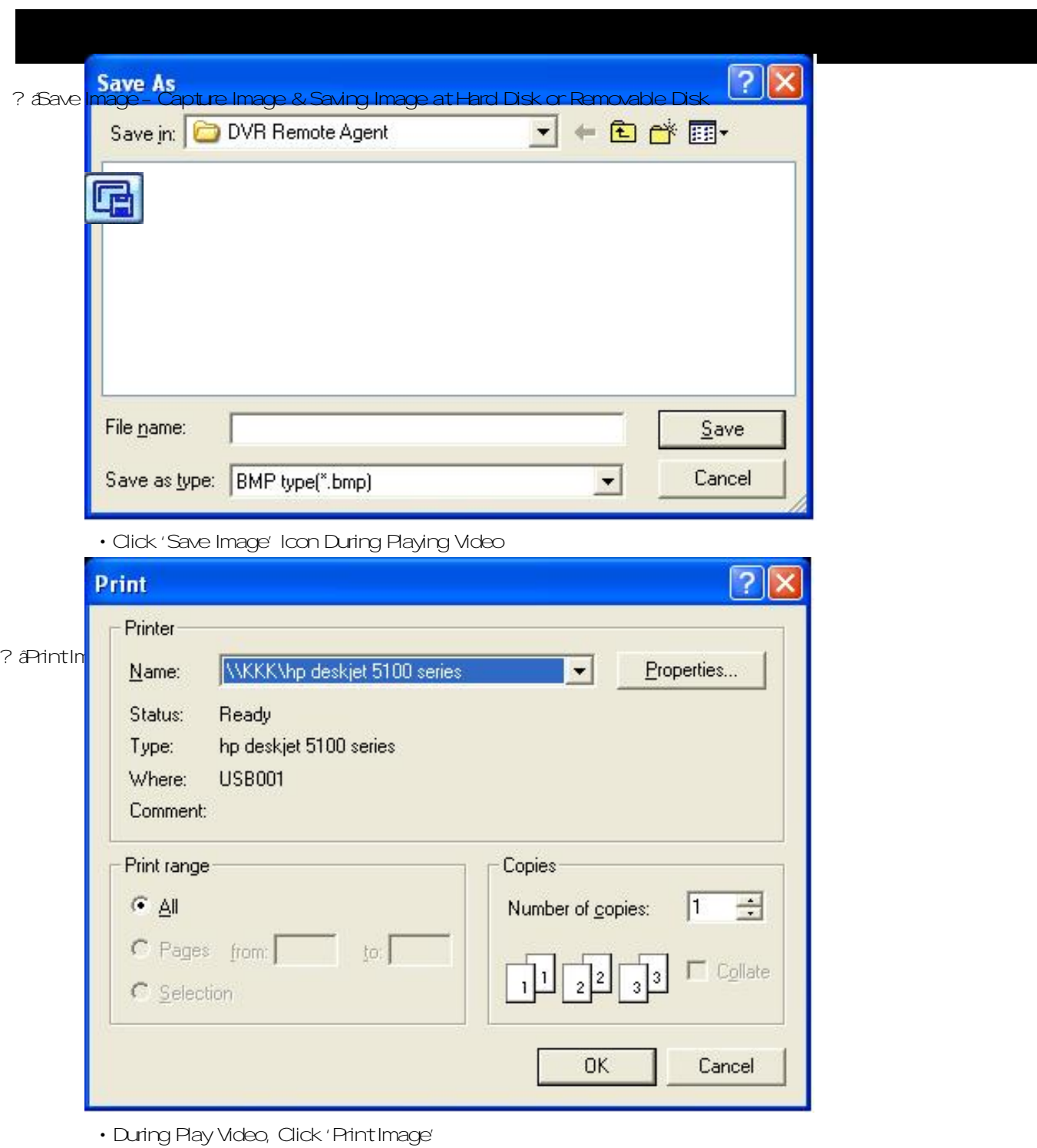

- After Selecting Printer, Start Image Printing
- PrintOutRemote Viewer Image

? Alog Search- Find Video Centering around Event Log at DVR.

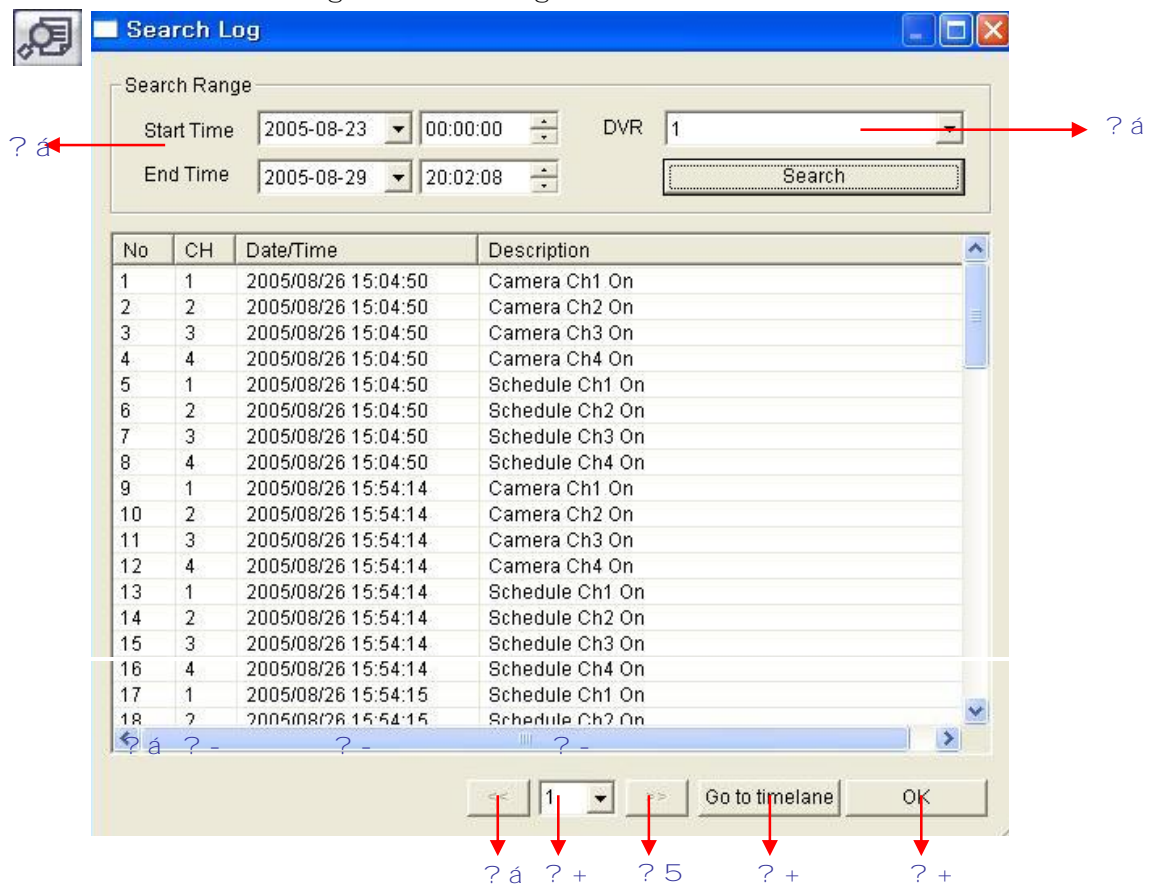

- ? anput Start Time and End Time at the Selected Date to Search Event when Press Search Button, Event Curput at the Below Window
- ? richaose the DVR for searching the log.
- ? jIndicate Event Log Order No. (Max Event Log No. of 1 Page is 100)
- ? Îlndicate Event Occurred Camera No.
- ? Indicate Event Occurred Time & Date
- ? Ándicate Event Detail Description
- ? »Move to Previous Page
- ? Nove to Next Page
- ? Whove to User Select Page
- ? §After Select Event, Move Search Bar in Search Mode
- ? ¡Return to Search Main to Play Event Image

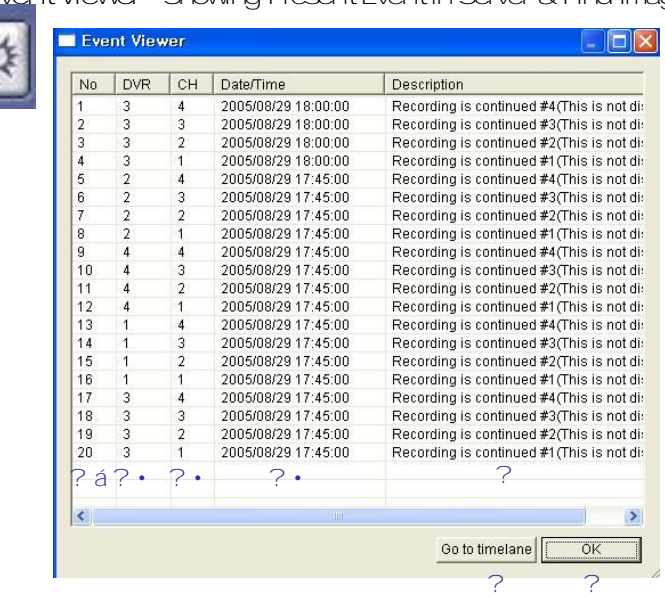

#### ? **ÆventViewer-Showing Present Eventin Server & Find Image**

- ? ^Indicate Event Occurred Order No.
- ? Indicate Event Occurred DVR No.
- ? . Indicate Event Occurred Camera No.
- ? Indicate Event Occurred Time & Date
- ? •Indicate Event Detail Description
- ? After Select Event, Move Search Bar in Search Mode
- ? Return to Search Main to Play Selected Event Image

### 5.WebClient

#### • WEB Client Connection

? ánput IP Address or URL for DVR Server at the Internet Explorer Address Input Place.

? aWhen Appear Active-Xinstall Message, Please Click Confirm or Continue.

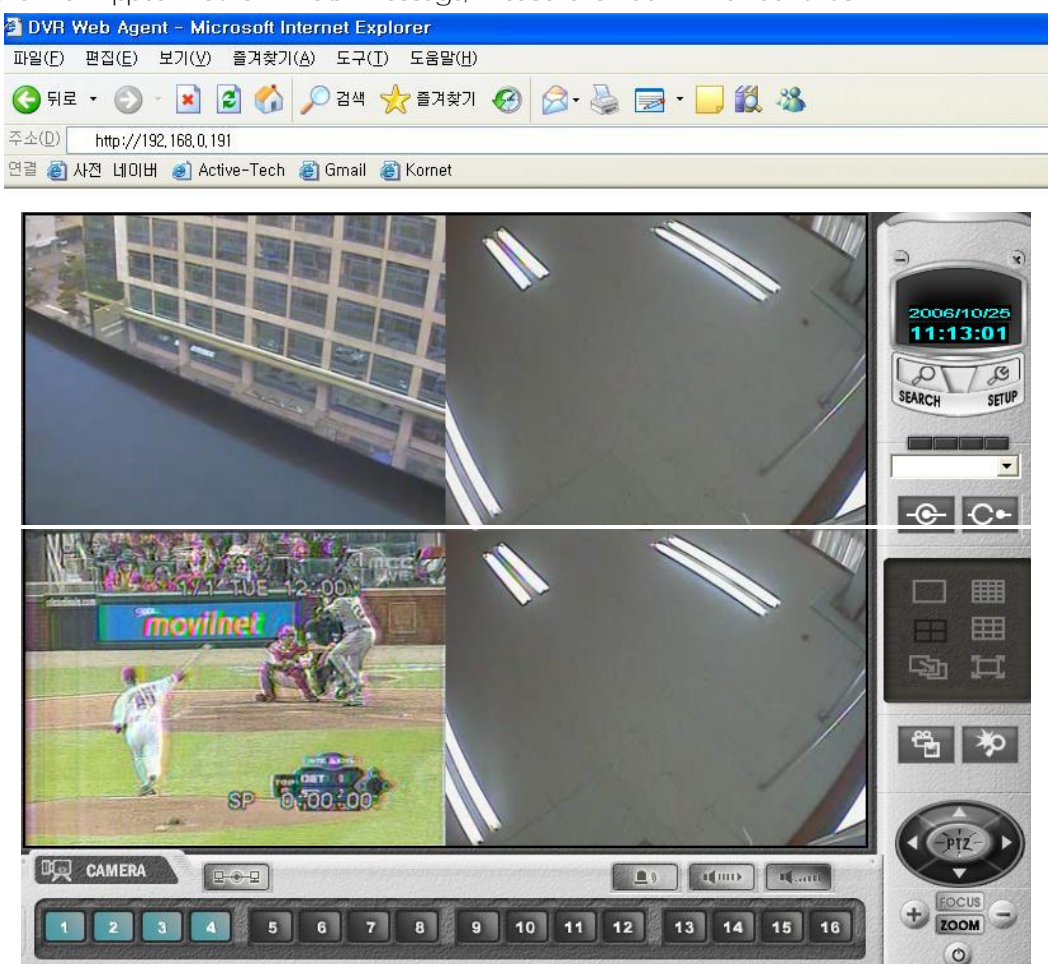

? áShowing Web Client Window at Internet Explorer.

? xAll function is same with RemoteAgent.

## ErrorReport

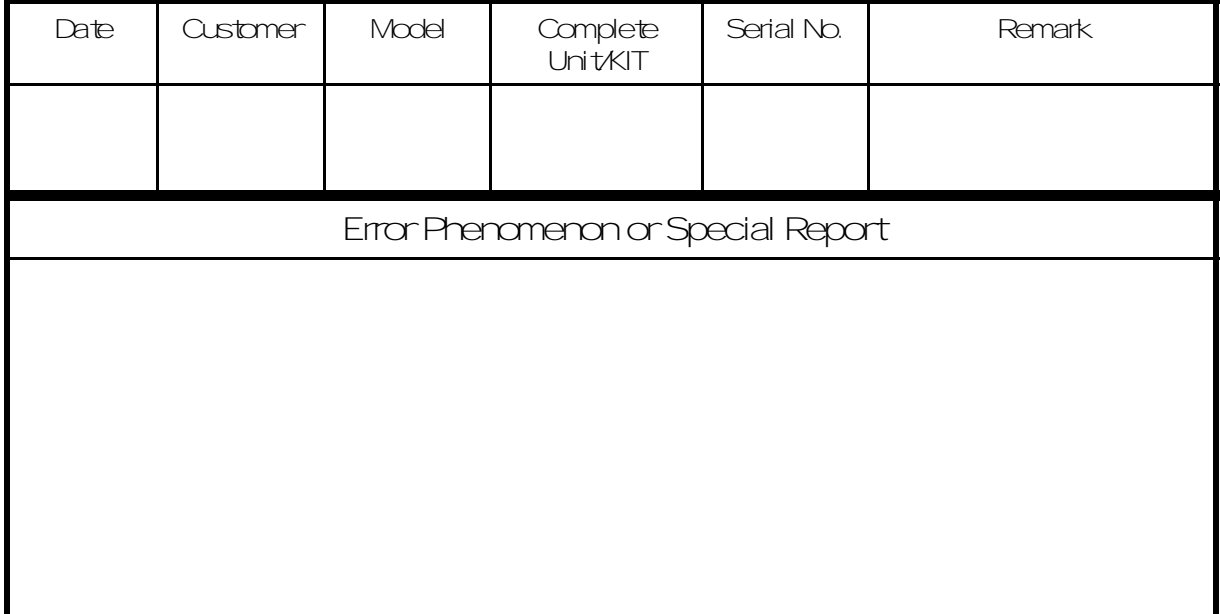

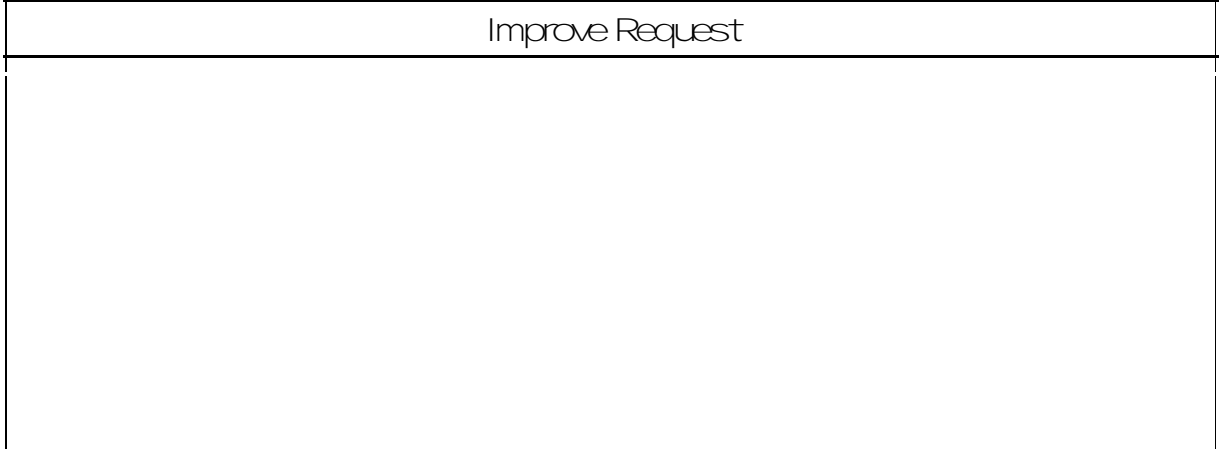

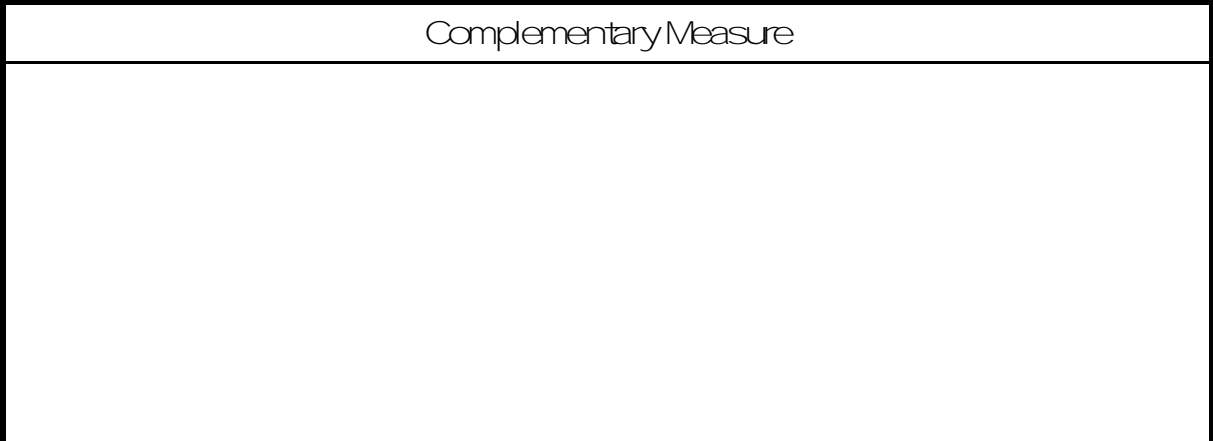